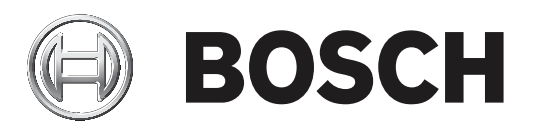

# **Интерфейс браузера камеры**

FLEXIDOME IP 4000i, 5000i | DINION IP 4000i, 5000i, 6000i IR

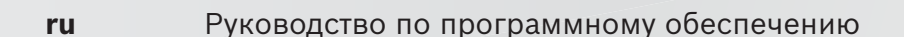

# **Содержание**

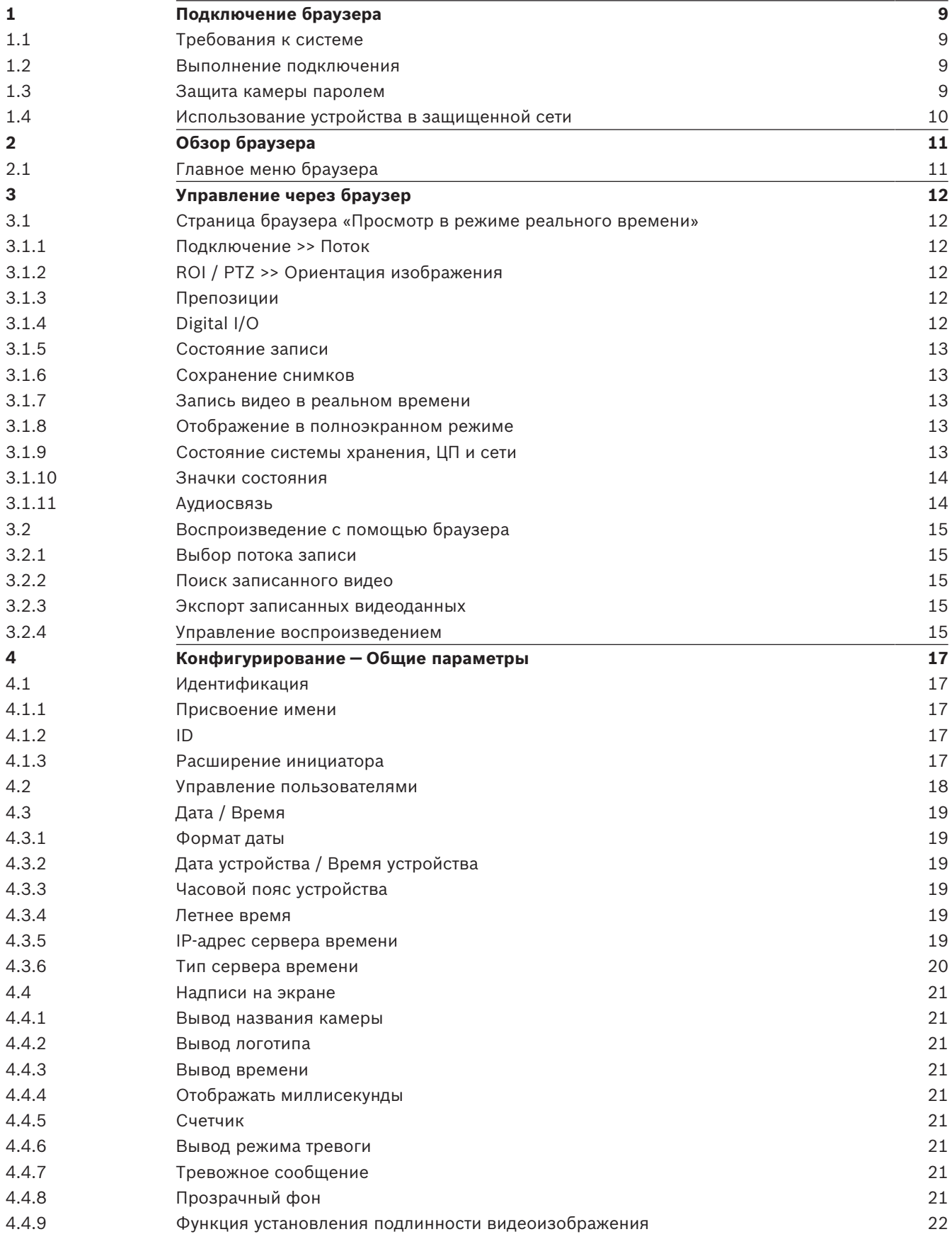

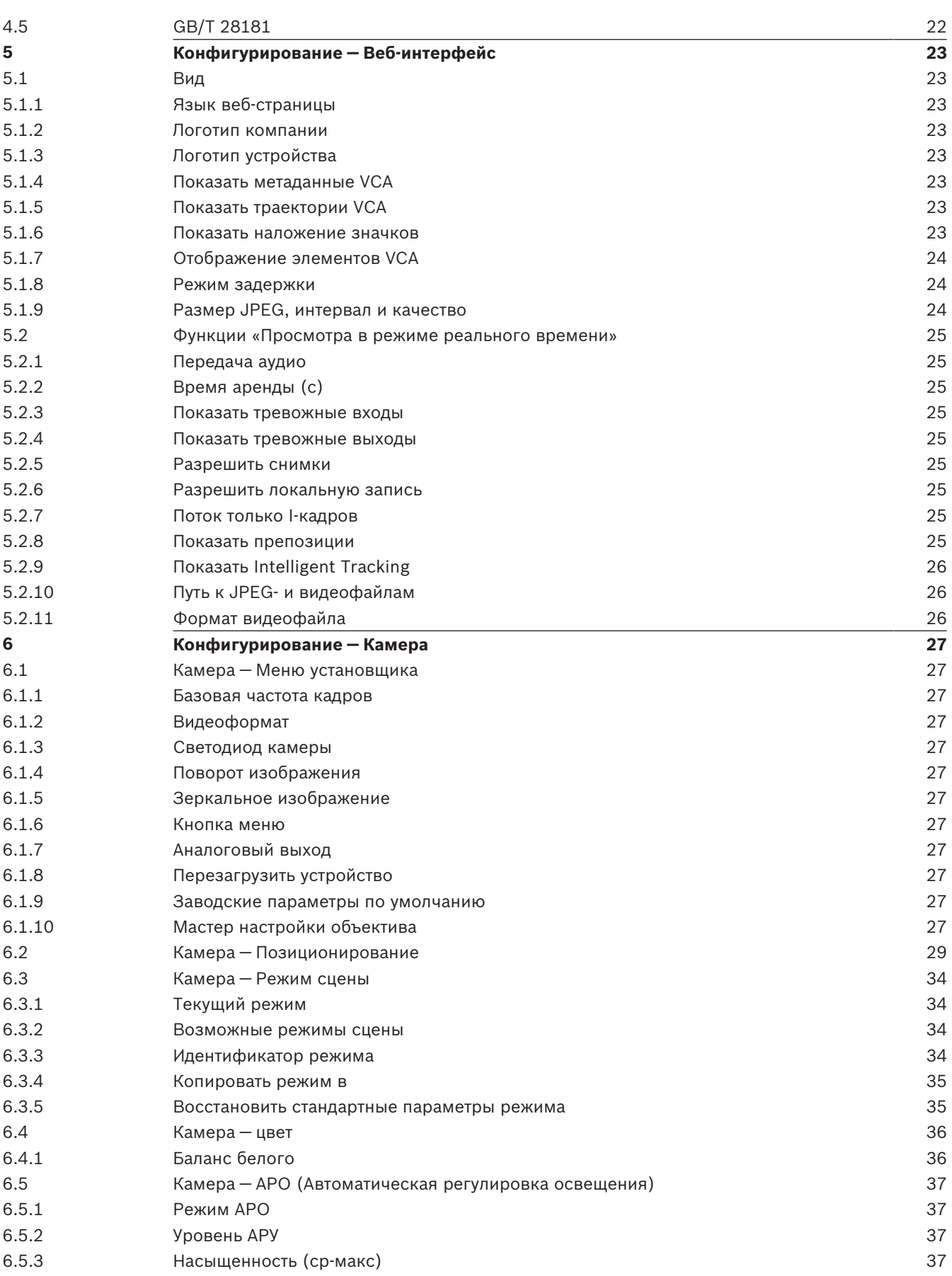

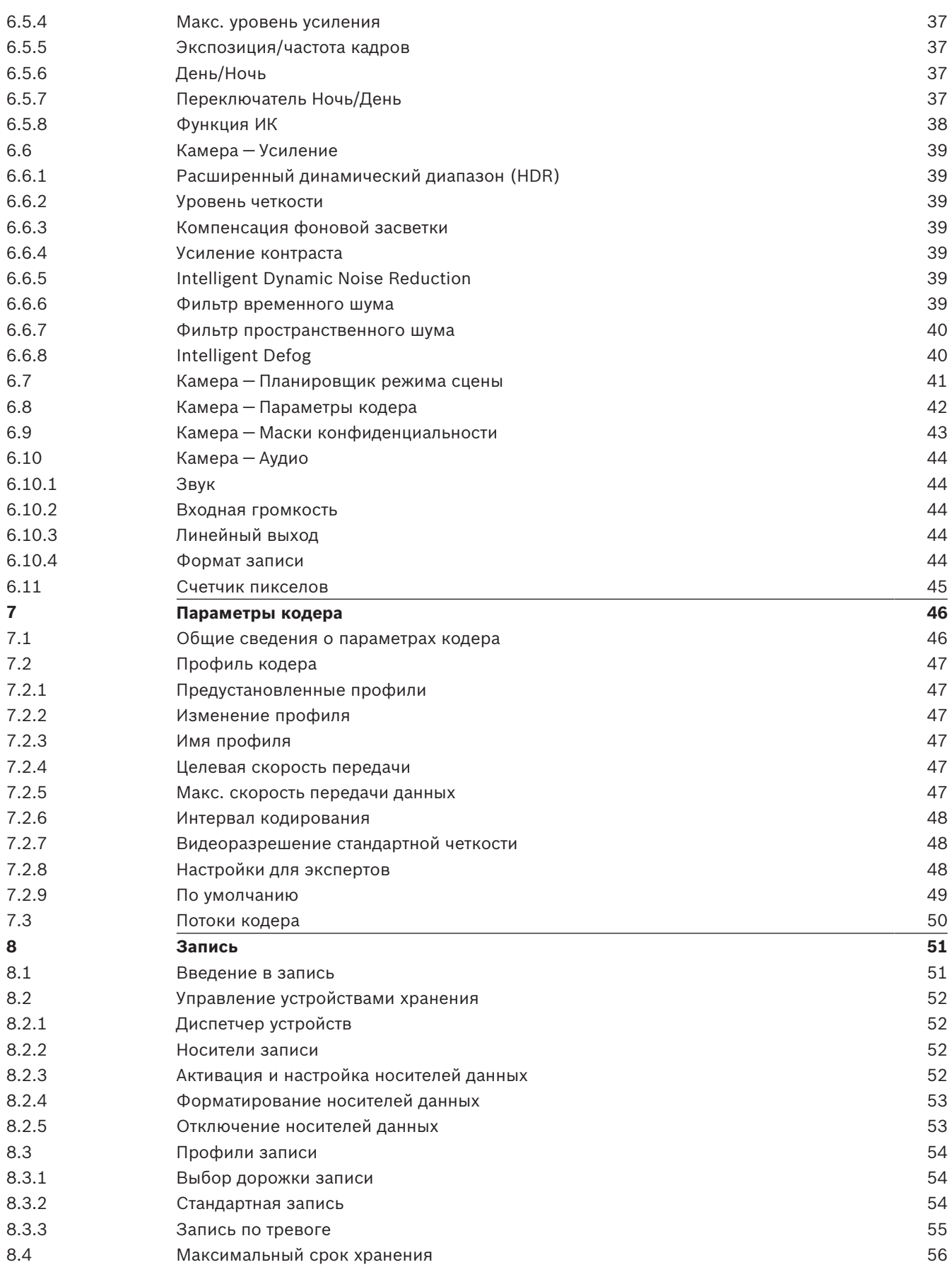

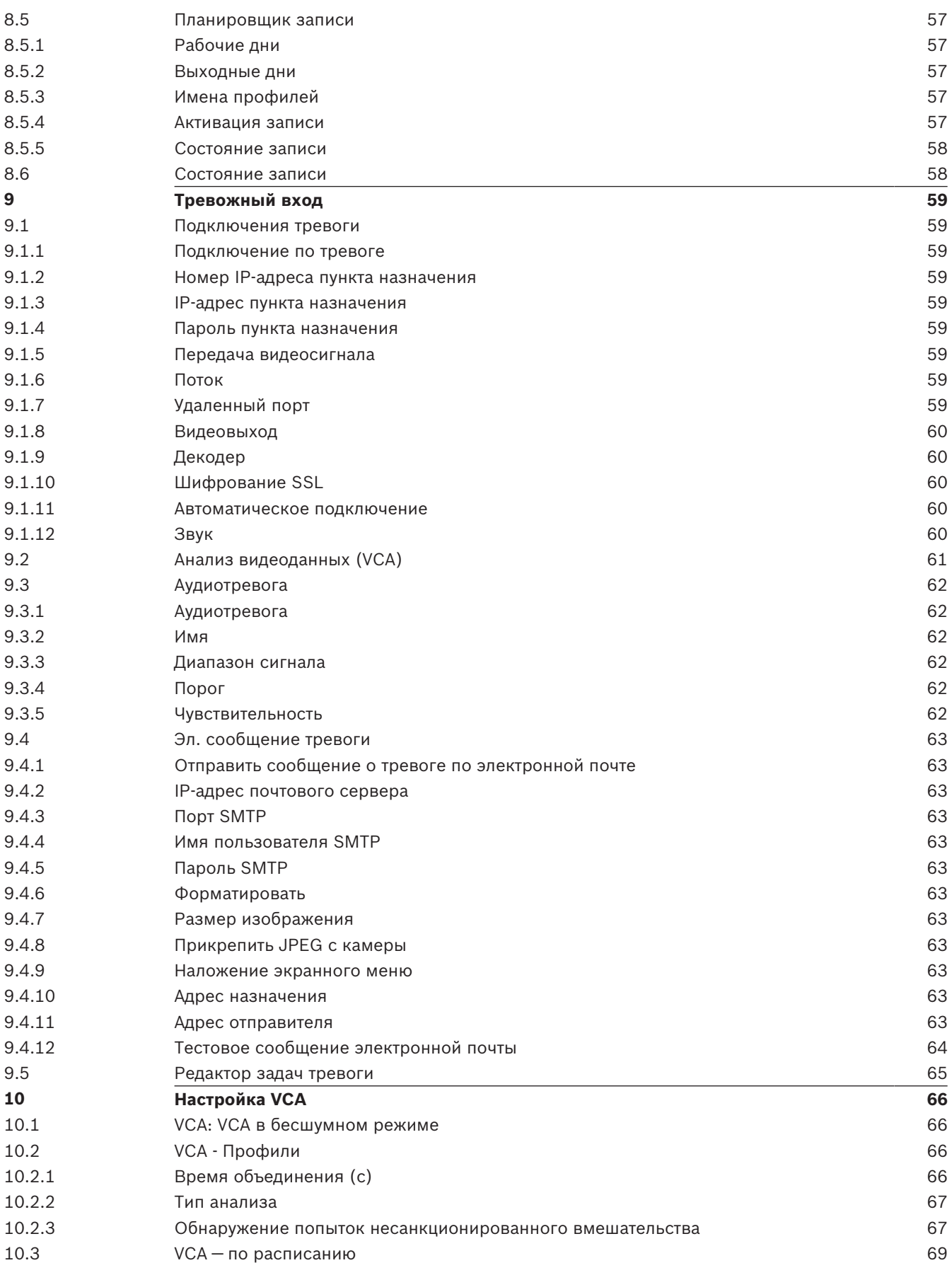

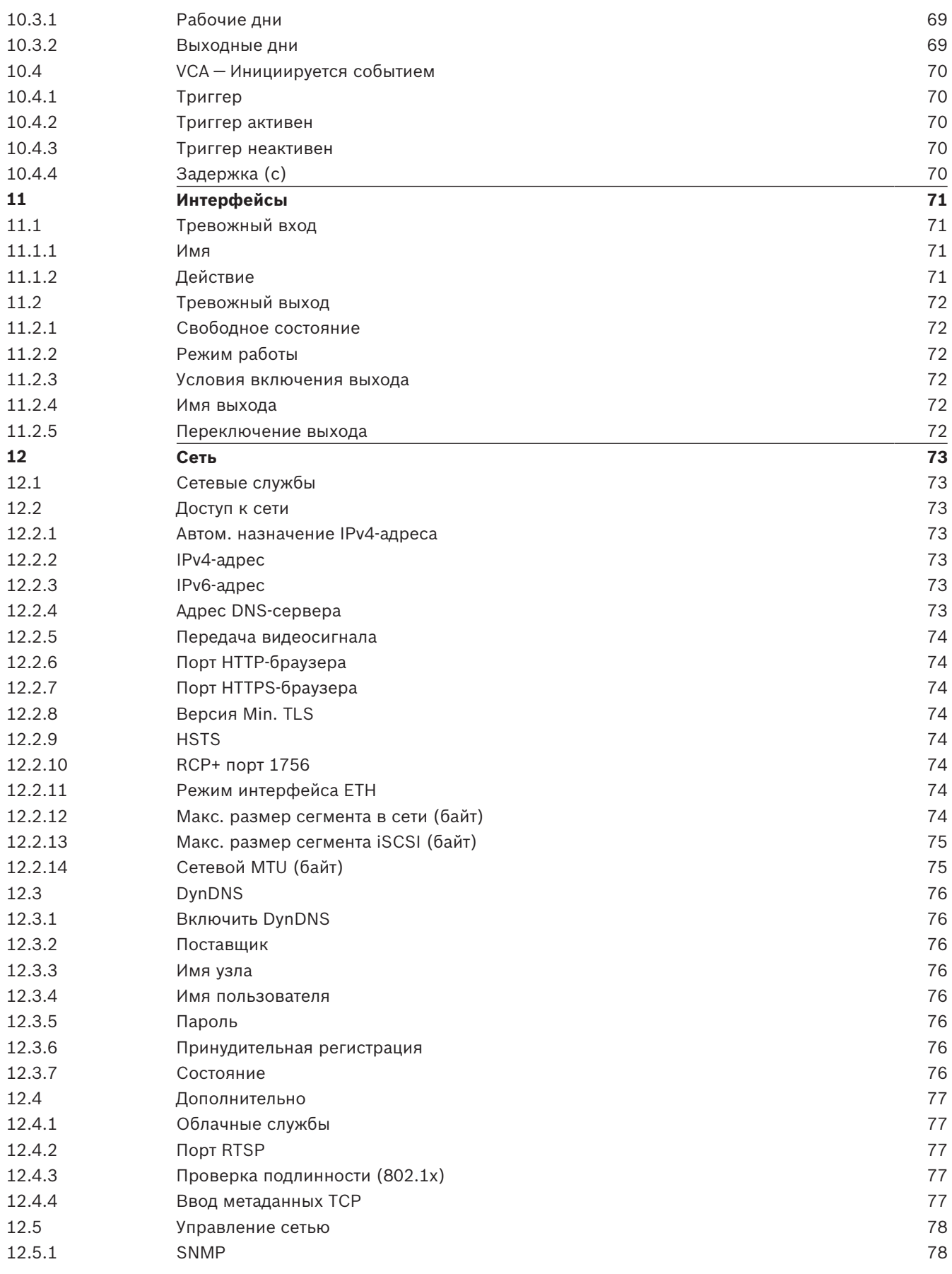

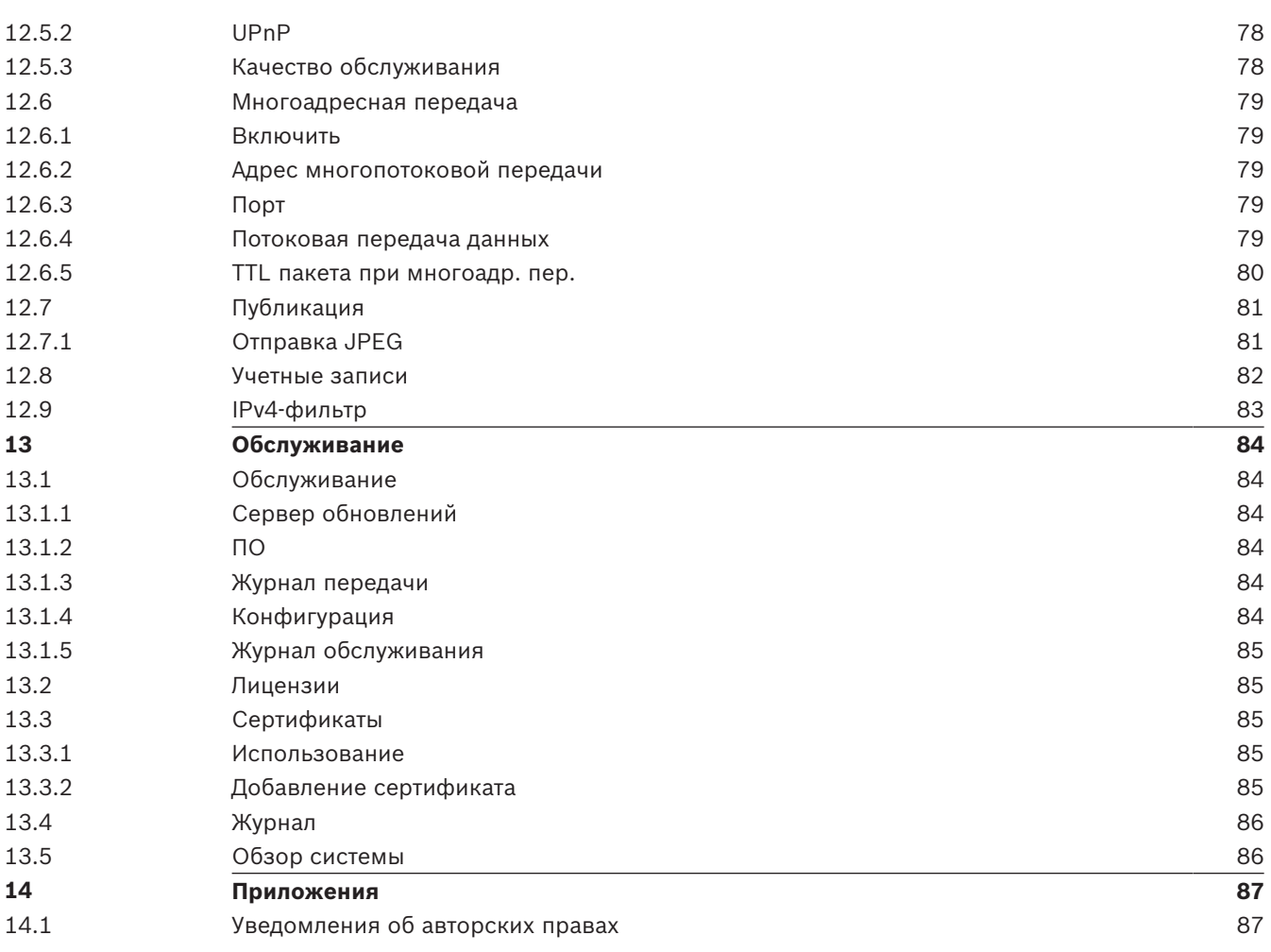

# **1 Подключение браузера**

Компьютер с установленным браузером Microsoft Internet Explorer может получать изображения в реальном времени, управлять устройством и воспроизводить сохраненные последовательности. Устройство настраивается по сети с помощью браузера.

# **1.1 Требования к системе**

#### **Примечание.**

Для просмотра изображения в режиме реального времени в браузере может потребоваться загрузка и установка MPEG-ActiveX из центра загрузки Bosch.

Рекомендованные характеристики:

- Компьютер с двухъядерным процессором HyperThreading или более совершенный
- Видеокарта, обеспечивающая производительность, соответствующую разрешению камеры или превышающую его
- Операционная система Windows 7 или выше
- Доступ к сети
- Internet Explorer 11 или более поздней версии
	- **или**

программное обеспечение, например, Video Security Client, Bosch Video Client или Bosch Video Management System.

# **1.2 Выполнение подключения**

Устройство должно иметь действительный IP-адрес для работы в сети и совместимую маску подсети.

По умолчанию DHCP предварительно настраивается на заводе как **Вкл. плюс Link-Local**, то есть сервер DHCP присваивает IP-адрес или, если сервер DHCP недоступен, в диапазоне от 169.254.1.0 до 169.254.254.255 назначается адрес локального канала (auto- $IP$ ).

Можно использовать IP Helper или Configuration Manager для поиска IP-адреса. Загрузить программное обеспечение можно на странице https://downloadstore.boschsecurity.com.

- 1. Запустите веб-браузер.
- 2. Введите IP-адрес устройства в качестве URL-адреса.
- 3. В ходе начальной установки подтвердите все возникающие предупреждения о безопасности.

#### **Примечание**

Если не удается установить соединение, вероятно, уже достигнуто максимальное количество подключений для данного устройства. В зависимости от устройства и сетевой конфигурации каждое устройство может иметь до 50 подключений через веб-браузер или до 100 подключений через Bosch Video Client или Bosch Video Management System.

# **1.3 Защита камеры паролем**

Устройство защищено паролем. При первом включении устройства любым пользователем устройство запросит задать пароль на уровне service.

Введите имя пользователя («**service**») и пароль в соответствующие поля. Более

подробные сведения см. в разделе **Управление пользователями**.

После установки на устройстве пароля уровня service устройство будет отображать диалоговое окно, запрашивающее ввод имени пользователя («**service**») и пароля уровня service, при каждой попытке получения доступа к устройству.

1. Заполните следующие поля: **Имя пользователя** и **Пароль**.

2. Нажмите **OK**. Если введенный пароль правильный, отобразится желаемая страница.

# **1.4 Использование устройства в защищенной сети**

Если для управления доступом к сети используется сервер RADIUS (проверка подлинности 802.1x), сначала нужно настроить устройство. Для настройки устройства подключите его прямо к компьютеру с помощью сетевого кабеля и настройте два параметра: **Удостоверение** и **Пароль**. Только после настройки этих параметров станет возможна

связь с устройством через сеть.

# **2 Обзор браузера**

После установки соединения сначала отображается страница **Прямая трансляция**. В строке заголовка приложения отображаются следующие значки:

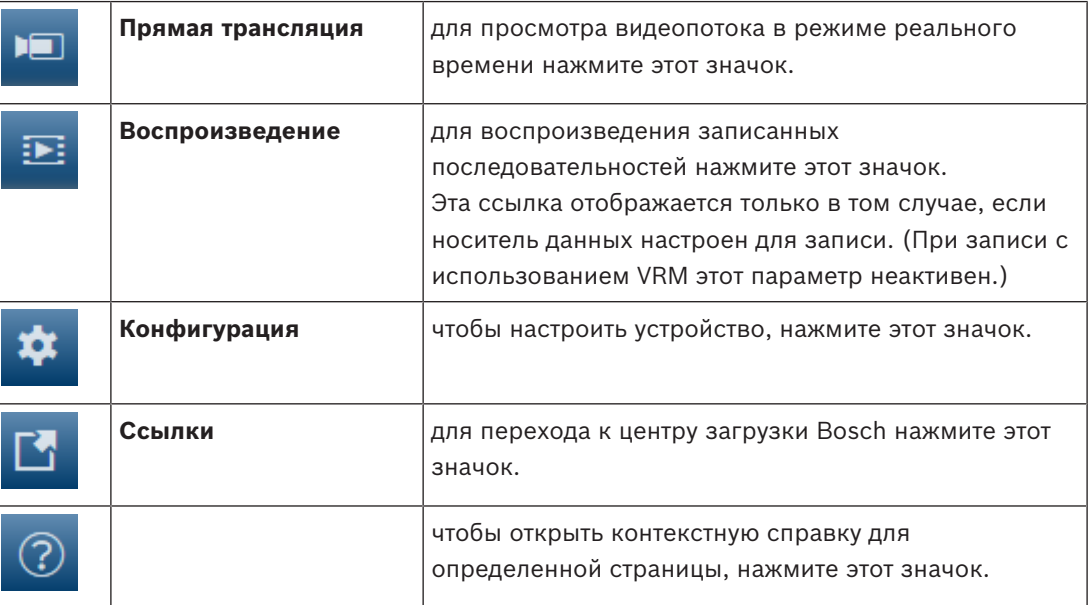

# **2.1 Главное меню браузера**

Используйте страницу **Прямая трансляция** для отображения видеопотока в режиме реального времени и управления устройством.

Используйте страницу **Воспроизведение** для воспроизведения записанных последовательностей.

Используйте страницу **Конфигурирование** для конфигурирования устройства и интерфейса приложений.

#### **Внесение изменений**

На каждом экране конфигурации отображаются текущие параметры. Можно изменить параметры посредством ввода новых значений или выбора готовых значений из списка. Кнопка **Установить** есть не на каждой странице. Изменения на страницах, на которых нет кнопки **Установить**, вводятся немедленно. Если на странице есть кнопка **Установить**, необходимо нажать ее, чтобы изменение вступило в силу.

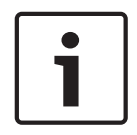

#### **Замечание!**

Сохраняйте каждое изменение, нажимая соответствующую кнопку **Установить**. Нажатие кнопки **Установить** сохраняет только изменения, сделанные в текущем поле. Изменения во всех других полях игнорируются.

Отдельные изменения вступают в силу только после перезагрузки устройства. В этом случае кнопка **Установить** изменяется на **Уст. и перезагр**.

- 1. Внесите необходимые изменения.
- 2. Нажмите кнопку **Set and Reboot** (Уст. и перезагр.). Камера перезагружается, а измененные параметры активируются.

# **3 Управление через браузер**

# **3.1 Страница браузера «Просмотр в режиме реального времени»**

После того как подключение установлено, сначала появляется страница **Прямая трансляция**. На этой странице в правой части окна браузера отображается видеоизображение в реальном времени. В зависимости от конфигурации на видеоизображение могут накладываться различные текстовые оверлеи.

Рядом с видеоизображением в реальном времени также может отображаться другая информация. Отображаемые элементы определяются параметрами на странице **Функции 'Прямая трансляция'**.

# **3.1.1 Подключение >> Поток**

Просмотр потока в режиме реального времени:

- 1. При необходимости в левой части браузера раскройте группу **Подключение**.
- 2. Нажмите выпадающую стрелку **Поток**, чтобы просмотреть параметры.
- 3. Выберите поток для просмотра.

Когда поток кодера **Поток 2** установлен для области Region of Interest (ROI), активируется панель управления ROI.

Дополнительные сведения о настройке **Поток 2** см. в разделе Encoder Streams. (При наличии двойной области ROI откройте камеру во втором окне браузера, чтобы настроить область ROI на **Поток 2**.)

# **3.1.2 ROI / PTZ >> Ориентация изображения**

(доступно только на некоторых видеокамерах)

С помощью ROI можно выбрать участок, который затем можно сохранить в препозиции. Вы можете управлять изображением с помощью элементов управления на левой стороне браузера или с помощью мыши.

- Поместите курсор на изображении; *на изображении появится стрелка*.
- Нажмите стрелку для ориентирования изображения.
- Увеличивайте и уменьшайте изображение при помощи колесика мыши.

# **3.1.3 Препозиции**

(доступно только на некоторых видеокамерах)

Для видов, созданных с помощью элементов управления ROI, можно задать шесть файлов препозиции.

- 1. При необходимости в левой части браузера раскройте группу **Препозиции**.
- 2. С помощью элементов управления ROI задайте конкретный вид.
- 3. Чтобы сохранить этот вид, нажмите значок **одной из шести кнопок препозиции**.
	- Если препозиция уже сохранена, отобразится сообщение в диалоговом окне. Нажмите кнопку **ОК** для перезаписи или **Отмена** для отмены операции.
- 4. Чтобы отменить сохраненную препозицию, нажмите кнопку препозиции.

# **3.1.4 Digital I/O**

(только для камер с возможностью подключения тревожного сигнала) В зависимости от конфигурации устройства рядом с изображением отображаются тревожный вход и выход. При необходимости раскройте группу «Цифровой вход/выход». Символ тревоги отображается для информации и обозначает состояние тревожного входа: – Символ загорается, когда тревожный вход активен.

Тревожный выход позволяет управлять внешним устройством (например, освещением или устройством для открывания дверей).

- Нажмите символ флажка, чтобы активировать выход.
	- Символ загорается, когда выход активирован.

# **3.1.5 Состояние записи**

Значок жесткого диска под изображением с камеры в реальном времени изменяется во время автоматической записи. Значок загорается и отображает анимированный рисунок, указывая на то, что идет запись. При отсутствии записи значок отображается без анимации.

# **3.1.6 Сохранение снимков**

Отдельные изображения из отображаемого видеопотока в режиме реального времени можно сохранять локально в формате JPEG на жестком диске компьютера.

- ïo⊺ Нажмите значок камеры для сохранения отдельного изображения.
	- Папка, в которой сохраняются изображения, зависит от конфигурации камеры.

# **3.1.7 Запись видео в реальном времени**

Видеопоследовательности из отображаемого видеопотока в режиме реального времени можно сохранять локально на жестком диске компьютера. Видеопоследовательности записываются с разрешением, указанным в конфигурации кодера. Папка, в которой сохраняются изображения, зависит от конфигурации камеры.

- 
- 1. Чтобы записать видеопоследовательность, нажмите значок записи .
	- Сохранение начнется немедленно. Красная точка на значке указывает на то, что идет запись.
- 2. Чтобы остановить запись, нажмите значок записи еще раз.

# **3.1.8 Отображение в полноэкранном режиме**

Нажмите значок полноэкранного режима , чтобы просмотреть выбранный поток в полноэкранном режиме. Нажмите клавишу **Esc** на клавиатуре, чтобы вернуться в обычный режим просмотра.

# **3.1.9 Состояние системы хранения, ЦП и сети**

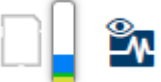

При доступе к устройству с помощью браузера значки состояния локального накопителя, процессора и сети отображаются в верхней правой части окна.

При наличии локального накопителя значок карты меняет цвет (зеленый, оранжевый или красный) для индикации активности локального накопителя. Если навести указатель мыши на этот значок, активность накопителя также отобразится в виде процентного значения. Если навести указатель на средний значок, отобразится нагрузка процессора. Если навести указатель на правый значок, отобразится нагрузка сети.

Эта информация может помочь при решении проблем или при точной настройке устройства. Например:

– если активность накопителя слишком высокая, измените профиль записи;

- если загрузка процессора слишком высокая, измените настройки VCA;
- если нагрузка сети слишком высокая, измените профиль кодера, чтобы снизить скорость передачи данных.

### **3.1.10 Значки состояния**

Различные наложения на видеоизображении предоставляют важную информацию о состоянии. Наложения несут следующую информацию:

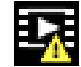

#### **Ошибка декодирования**

Из-за ошибок декодирования в кадрах могут появляться дефекты изображения.

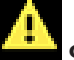

#### **Флаг тревоги**

Таким значком обозначается возникновение тревожного сигнала.

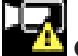

#### **Ошибка связи**

Таким значком отмечаются ошибки связи (такие как ошибка подключения к носителю данных, нарушение протокола или тайм-аут).

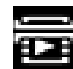

#### **Пропуск**

Таким значком обозначается пропуск в записанном видео.

# **Действительный водяной знак**

Водяной знак на элементе носителя действителен. Цвет флажка меняется в соответствии с выбранным методом проверки подлинности видео.

#### **Недействительный водяной знак**

Такой значок обозначает, что водяной знак недействителен.

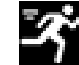

#### **Тревожный сигнал движения**

Таким значком обозначается возникновение тревожного сигнала движения.

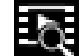

#### **Обнаружение хранилища**

Таким значком обозначается извлечение записанного видео.

# **3.1.11 Аудиосвязь**

Аудиосигналы можно отправлять и принимать на странице **Прямая трансляция**, если устройство и компьютер поддерживают аудио.

- 1. Нажмите и удерживайте клавишу F12 на клавиатуре, чтобы отправить аудиосигнал на устройство.
- 2. Отпустите клавишу, чтобы прервать отправку аудиосигнала.

Аудиосигналы, отправленные с устройства, принимают все подключенные пользователи, но отправлять аудиосигналы может только пользователь, первым нажавший клавишу F12; остальные должны подождать, пока первый пользователь не отпустит клавишу.

# **3.2 Воспроизведение с помощью браузера**

Нажмите **Воспроизведение** в строке заголовка окна приложения, чтобы просмотреть, найти или экспортировать записи. Эта ссылка отображается, только если для записи настроена карта памяти или iSCSI. (При записи с использованием VRM этот параметр неактивен.)

На панели слева есть четыре группы:

- **Подключение**
- **Поиск**
- **Экспорт**
- **Список дорожек**

# **3.2.1 Выбор потока записи**

При необходимости в левой части браузера раскройте группу **Подключение**. Просмотр потока записи:

- 1. Нажмите выпадающую стрелку **Запись**, чтобы просмотреть параметры.
- 2. Выберите поток записи 1 или 2.

# **3.2.2 Поиск записанного видео**

При необходимости в левой части браузера разверните группу **Поиск**.

- 1. Чтобы ограничить поиск конкретным диапазоном времени, введите дату и время начала и остановки.
- 2. Выберите параметр из раскрывающегося списка, чтобы определить параметр поиска.
- 3. Нажмите **Начать поиск**.
- 4. Результаты отображаются.
- 5. Нажмите результат, чтобы его воспроизвести.
- 6. Нажмите кнопку **Назад**, чтобы определить новый поиск.

# **3.2.3 Экспорт записанных видеоданных**

При необходимости в левой части браузера разверните группу **Экспорт**.

- 1. Выберите дорожку в списке дорожек или в результатах поиска (или нажмите кнопку на временной шкале под окном видео и перетащите кнопки, чтобы пометить последовательности, которые необходимо экспортировать).
- 2. Для выбранной дорожки указаны дата и время начала и остановки. При необходимости измените значения времени.
- 3. В раскрывающемся списке **Замедленная съемка** выберите исходную или сжатую скорость.
- 4. В раскрывающемся списке **Расположение** выберите целевой объект.
- 5. Нажмите **Экспорт**, чтобы сохранить видеодорожку.

#### **Примечание.**

Адрес целевого сервера задан на странице **Сеть** / **Учетные записи**.

# **3.2.4 Управление воспроизведением**

Для быстрой ориентации под видеоизображением расположена шкала времени. Интервал времени, связанный с последовательностью, отображается серым цветом. Стрелки указывают положение воспроизводимого изображения в видеопоследовательности. Шкала времени предоставляет различные возможности переходов в пределах последовательности и между различными последовательностями.

– При необходимости нажмите в том месте временной шкалы, с которого должно начаться воспроизведение.

- Отображаемый интервал времени можно изменить нажатием на значке плюс или минус или с помощью колесика прокрутки мыши. Отображаемый интервал времени может изменяться от шести месяцев до одной минуты.
- Нажмите кнопки перехода тревоги для перехода от одного тревожного события к следующему или предыдущему. Красными полосками обозначены точки на шкале времени, когда были срабатывания тревоги.

#### **Элементы управления**

Воспроизведением можно управлять при помощи кнопок, расположенных под видеоизображением.

Кнопки имеют следующие функции:

- Начало или приостановка воспроизведения.
- Выбор скорости воспроизведения (вперед или назад) при помощи регулятора скорости.
- Шаг вперед или назад по кадрам при приостановке (маленькие стрелки).

# **4 Конфигурирование — Общие параметры**

# **4.1 Идентификация**

# **4.1.1 Присвоение имени**

Присвойте уникальное имя для облегчения идентификации.Наличие имени упрощает управление несколькими устройствами в более крупных системах. Имя камеры используется для удаленной идентификации устройства, например в случае тревоги.Выберите имя, которое позволит максимально просто и однозначно идентифицировать местонахождение.

# **4.1.2 ID**

Каждому устройству должен быть присвоен уникальный идентификатор, который можно ввести здесь в качестве дополнительного средства идентификации.

# **4.1.3 Расширение инициатора**

Добавьте текст к имени инициатора, чтобы облегчить идентификацию в больших системах iSCSI. Этот текст добавляется к имени инициатора и отделяется от него точкой. Имя инициатора отображается на странице System Overview (Обзор системы).

# **4.2 Управление пользователями**

Управление пользователями предотвращает несанкционированный доступ к устройству с помощью различных уровней авторизации для ограничения доступа. Можно задать и изменить пароль для каждого уровня авторизации, если вы сначала вошли и установили пароль для service.

Управление пользователями позволяет свободного присваивать имена пользователей. Каждый пользователь может быть отнесен к группе пользователей с соответствующим уровнем авторизации.

#### **Уровни авторизации**

Устройство имеет три уровня авторизации: service, user и live.

- service представляет собой высший уровень авторизации. Ввод правильного пароля дает доступ ко всем функциям и позволяет изменять все параметры конфигурации.
- user представляет собой средний уровень авторизации. На этом уровне можно эксплуатировать устройство, воспроизводить записи и управлять камерой, однако невозможно изменять конфигурацию.
- live представляет собой низший уровень авторизации. На этом уровне можно только просматривать видеоизображения в реальном времени и переключаться между различными экранами изображений в реальном времени.

#### **Добавить пользователя в группу**

Чтобы добавить нового пользователя в группу, нажмите кнопку **Добавить**. В текстовом поле введите имя нового пользователя.

Для **группы** выберите соответствующий уровень авторизации.

Введите пароль и подтвердите его, введя тот же пароль еще раз. Максимальная длина пароля составляет 19 символов, использование специальных символов не допускается.

#### **Изменить пароль**

Чтобы изменить пароль, нажмите значок-карандаш справа от столбца **Тип** для соответствующего **Имя пользователя**.

Введите пароль и подтвердите его, введя тот же пароль еще раз. Максимальная длина пароля составляет 19 символов, использование специальных символов не допускается.

# **4.3 Дата / Время**

# **4.3.1 Формат даты**

Выберите необходимый формат даты.

# **4.3.2 Дата устройства / Время устройства**

Если в вашей системе или сети функционируют несколько устройств, необходимо осуществить их внутреннюю синхронизацию. Например, идентификация и правильная оценка одновременных записей возможна только в том случае, если часы всех устройств синхронизированы.

- 1. Введите текущую дату. Поскольку время устройства управляется внутренними часами, нет необходимости вводить день недели — он будет добавлен автоматически.
- 2. Введите текущее время или нажмите **Синхр. ПК**, чтобы применить системное время вашего компьютера к устройству.

#### **Примечание**

Важно, чтобы дата и время при записи были выставлены правильно. Неверная установка параметров даты и времени может привести к неправильному функционированию записи.

# **4.3.3 Часовой пояс устройства**

Выберите часовой пояс, в котором находится система.

# **4.3.4 Летнее время**

Внутренние часы могут автоматически переключаться между зимним и летним временем.Устройство уже содержит данные для перехода на летнее время на многие годы вперед.Если дата, время и часовой пояс заданы верно, автоматически создается таблица переходов на летнее время.

Если необходимо задать новые даты перехода на летнее время путем редактирования таблицы, помните, что значения обычно представляют собой связанные пары (дата начала и конца летнего времени).

Сначала проверьте параметры часового пояса.Если они неверные, выберите соответствующий часовой пояс и нажмите **Установить**.

- 1. Нажмите **Подробно** для отображения таблицы перехода на летнее время.
- 2. Из списка под таблицей выберите регион или город, ближайший к месту расположения системы.
- 3. Нажмите **Генерировать**, чтобы внести в таблицу значения, предварительно заданные в устройстве.
- 4. Нажмите на одном из полей таблицы, чтобы внести изменения.Поле будет выделено.
- 5. Нажмите **Удалить**, чтобы удалить запись из таблицы.
- 6. Выберите другие значения из списка под таблицей, чтобы изменить выбранное поле.Изменения вступают в силу немедленно.
- 7. Если внизу таблицы есть незаполненные строки (например, после удаления), можно добавить новые данные путем выделения строки и выбора значений из списка.
- 8. По окончании нажмите **OK**, чтобы сохранить и активировать таблицу.

# **4.3.5 IP-адрес сервера времени**

Устройство может принимать сигнал времени с сервера времени с использованием различных протоколов сервера времени, а затем использовать его для установки внутренних часов.Устройство запрашивает сигнал времени автоматически каждую минуту. Введите IP-адрес сервера времени.

Для использования сигнала времени с DHCP-сервера установите флажок **Перезапись DHCP-сервером**.

# **4.3.6 Тип сервера времени**

Выберите протокол, используемый выбранным сервером времени:

- Рекомендуется выбирать протокол **Протокол SNTP**. Этот протокол обеспечивает высокий уровень точности и необходим для работы специальных приложений и последующих функциональных расширений.
- Выберите **Протокол Time**, если сервер использует протокол RFC 868.
- Выберите **Протокол TLS**, если сервер использует протокол RFC 5246.
- Выберите **Выкл.**, если сервер времени не используется.

# **4.4 Надписи на экране**

Различные оверлеи или отметки на видеоизображении предоставляют важную дополнительную информацию. Эти оверлеи могут быть активированы по отдельности и расположены на изображении в необходимом порядке.

# **4.4.1 Вывод названия камеры**

Выберите положение оверлея с названием камеры в раскрывающемся списке. Он может отображаться в положении **Сверху**, **Снизу** или в другом положении, которое можно установить, выбрав параметр **Другие**, или можно задать значение **Выключено**, чтобы оверлеи не отображались.

При выборе параметра **Другие** введите значения в поля X и Y.

# **4.4.2 Вывод логотипа**

Чтобы разместить логотип на изображении, выберите и загрузите на камеру несжатый файл .bmp с максимальным размером 128 x 128 пикселей и 256 цветов. После этого можно выбрать положение логотипа на изображении.

# **4.4.3 Вывод времени**

Выберите положение оверлея с временем и датой в раскрывающемся списке. Он может отображаться в положении **Сверху**, **Снизу** или в другом положении, которое можно установить, выбрав параметр **Другие**, или можно задать значение **Выключено**, чтобы оверлеи не отображались.

При выборе параметра **Другие** введите значения в поля X и Y.

# **4.4.4 Отображать миллисекунды**

При необходимости можно отображать миллисекунды в **Вывод времени**. Эта информация может оказаться полезной при записи видеоизображений; однако данный процесс приводит к повышенному потреблению ресурсов процессора. Выберите пункт **Выключено**, если отображение миллисекунд не требуется.

### **4.4.5 Счетчик**

#### **Счетчик**

Выберите **Включено** для отображения счетчика, индикатора тактового сигнала камеры, который «пульсирует» на экранном меню и свидетельствует о том, что видеоданные передаются в режиме реального времени. Выберите **Выключено**, чтобы скрыть счетчик.

# **4.4.6 Вывод режима тревоги**

Выберите **Включено** в раскрывающемся списке, если необходимо, чтобы в случае тревоги отображалось текстовое сообщение. Это сообщение может отображаться в положении, которое вы можете установить, выбрав параметр **Другие**, или его можно установить в положение **Выключено** для скрытия оверлеев. При выборе параметра **Другие** введите значения в поля X и Y.

# **4.4.7 Тревожное сообщение**

Введите сообщение, которое будет отображаться на экране в случае активации тревожного события. Максимальная длина сообщения составляет 31 символ.

# **4.4.8 Прозрачный фон**

Установите флажок для этого параметра, чтобы сделать метку на изображении прозрачной.

### **4.4.9 Функция установления подлинности видеоизображения**

Выберите способ проверки целостности видео в раскрывающемся списке **Проверка подлинности видео**.

При выборе **Водяные знаки** все изображения будут отмечены значком. Такой значок указывает, производились ли с последовательностью какие-либо действия (в реальном времени или сохраненной).

Чтобы добавить цифровую подпись к передаваемым видеоизображениям и обеспечить их целостность, выберите один из алгоритмов шифрования для подписи. Введите значение интервала (в секундах) между вставками цифровой подписи.

# **4.5 GB/T 28181**

На этой странице можно установить параметры для соответствия национальному стандарту GB/T 28181 «Безопасность и защита сетевой системы видеонаблюдения для передачи информации, переключения и управления». Этот стандарт используется специально для Китая.

#### **Включить**

Установите этот флажок, чтобы разрешить системе использовать другие параметры на этой странице в соответствии с национальным стандартом GB/T 28181.

#### **Элементарный поток H.264**

Установите этот флажок, чтобы выбрать или включить элементарный поток H.264.

#### **Таймаут регистрации**

Введите значение (в миллисекундах) для таймаута регистрации. Значение по умолчанию — 3600.

#### **Таймаут периодического сигнала**

Введите значение (в секундах) для таймаута периодического сигнала. Значение по умолчанию — 15.

#### **Идентификатор сервера**

Введите идентификатор сервера.

#### **IP-адрес сервера**

Введите IP-адрес сервера.

#### **Идентификатор устройства**

Введите идентификатор устройства.

#### **Порт устройства**

Введите номер порта устройства. Значение по умолчанию — 5060.

#### **Пароль**

Введите соответствующий пароль.

#### **Идентификатор тревожного устройства**

Введите идентификатор тревожного устройства.

# **5 Конфигурирование — Веб-интерфейс**

# **5.1 Вид**

Можно настроить внешний вид веб-интерфейса и изменить язык веб-сайта в соответствии с требованиями пользователя.

Изображения GIF или JPEG могут использоваться для замены логотипов компании и устройства.Файл изображения можно сохранить на веб-сервере (например, http:// www.myhostname.com/images/logo.gif).

Для отображения изображения убедитесь, что имеется постоянное соединение с вебсервером.Файлы изображений не хранятся на устройстве.

Для восстановления исходных изображений удалите записи в полях **Логотип компании** и **Логотип устройства**.

# **5.1.1 Язык веб-страницы**

Выберите язык интерфейса пользователя.

# **5.1.2 Логотип компании**

Чтобы заменить логотип компании в правой верхней части окна, в данном поле введите путь к подходящему изображению.Файл изображения должен быть сохранен на вебсервере.

# **5.1.3 Логотип устройства**

Чтобы заменить имя устройства в левой верхней части окна, в данном поле введите путь к подходящему изображению.Файл изображения должен быть сохранен на веб-сервере.

# **5.1.4 Показать метаданные VCA**

Когда анализ видеоданных (VCA) активирован, дополнительная информация отображается в видеопотоке в реальном времени. Например, если выбран тип анализа MOTION+, области датчика, в которых регистрируется движение, отмечаются желтыми прямоугольниками.

С помощью Essential Video Analytics или Intelligent Video Analytics контуры обнаруженных объектов отображаются следующими цветами:

- Красный: объекты, формирующие тревожное событие при текущих настройках, появляются на изображении с камеры внутри красного контура.
- Оранжевый: объект, формирующий только одно тревожное событие, но не вызывающий другое, отображается внутри оранжевого контура (например, если объект пересек линию). При аналитическом поиске объект, который формирует тревожное событие, с самого начала выделен оранжевым контуром.
- Желтый: объекты, которые определены как движущиеся, но не формирующие тревожное событие при текущих настройках, появляются внутри желтого контура.

# **5.1.5 Показать траектории VCA**

(только для определенных камер)

Траектории (линии движения объектов), генерируемые анализатором видеоданных, отображаются на видеоизображении в режиме реального времени, если соответствующий тип анализа активирован. Траектория отображается в виде зеленой линии, следующей за базовой точкой объекта.

# **5.1.6 Показать наложение значков**

При выборе данного параметра различные значки состояния камеры накладываются на видеоизображения.

#### **5.1.7 Отображение элементов VCA**

тревожные поля, линии и маршруты, настроенные для Video Analytics, отображаются следующими цветами:

- зеленый: поля, линии и маршруты, используемые в рамках задачи, отображаются зеленым. Их можно редактировать, но нельзя удалять.
- красный: поля, линии и маршруты, в настоящее время находящиеся в режиме тревоги, отображаются красным.

# **5.1.8 Режим задержки**

Выберите требуемый режим задержки:

- Малая задержка
- Сглаженное воспроизведение
- Без буферизации

### **5.1.9 Размер JPEG, интервал и качество**

Выберите размер, интервал обновления и качество изображения M-JPEG, которое отображается на странице LIVE.Значение **1** соответствует самому высокому качеству.Если для размера выбран параметр **Лучший возможный**, устройство определяет качество на основании пропускной способности сети.

# **5.2 Функции «Просмотра в режиме реального времени»**

Можно настроить вид функций страницы **Прямая трансляция** в соответствии с вашими требованиями.Имеется выбор из множества различных параметров отображения информации и элементов управления.

- 1. Установите флажки для функций, которые будут отображаться на странице **Прямая трансляция**.Выбранные элементы отмечаются флажками.
- 2. Установите флажки, чтобы увидеть, отображаются ли нужные элементы.

# **5.2.1 Передача аудио**

(Доступны только для камер с функциями работы со звуком) При выборе данного параметра аудиосигнал с камеры (если установлено значение **Включено** на странице **Аудио**) передается на компьютер.Этот параметр применим только к компьютеру, на котором выполняется выбор.Передача аудиоданных требует дополнительной пропускной способности сети.

# **5.2.2 Время аренды (с)**

(доступно только на некоторых видеокамерах) Время аренды (в секундах) определяет время, по истечении которого другой пользователь получает право на управление камерой, после того как от текущего пользователя прекращается получение сигналов управления. По истечении этого времени камера автоматически становится доступна другому пользователю.

# **5.2.3 Показать тревожные входы**

(только для камер с возможностью подключения тревожного сигнала) Тревожные входы отображаются в виде значков рядом с видеоизображением вместе с присвоенными им именами. При активации тревожного сигнала соответствующий значок изменяет цвет.

# **5.2.4 Показать тревожные выходы**

(только для камер с возможностью подключения тревожного сигнала) Тревожные выходы с присвоенными им именами отображаются в виде значков рядом с видеоизображением.При переключении выхода значок изменяет цвет.

#### **5.2.5 Разрешить снимки**

Выберите тип плеера, который будет использоваться для просмотра в режиме реального времени.

### **5.2.6 Разрешить локальную запись**

Здесь можно указать, будет ли под изображением в реальном времени отображаться значок для локального сохранения видеопоследовательностей. Видеопоследовательности можно сохранять локально на жесткий диск, только если этот значок отображается.

# **5.2.7 Поток только I-кадров**

Выберите этот параметр для отображения дополнительной вкладки на странице **Прямая трансляция**, где можно просматривать только I-кадры. Убедитесь, что для качества Iкадров не установлено значение **Авто**, иначе обновление не будет выполняться.

# **5.2.8 Показать препозиции**

Выберите «отобразить» или «скрыть» виджет препозиций на странице режима реального времени.

### **5.2.9 Показать Intelligent Tracking**

(доступно только на некоторых видеокамерах) Выберите этот параметр, чтобы отобразить или скрыть панель интеллектуального слежения на странице «Просмотр в режиме реального времени».

# **5.2.10 Путь к JPEG- и видеофайлам**

Введите путь к папке, в которой должны храниться отдельные изображения и видеопоследовательности, сохраненные со страницы **Прямая трансляция**.

# **5.2.11 Формат видеофайла**

Выберите формат файла для отображения страницы режима реального времени. Формат MP4 не включает метаданные.

# **6 Конфигурирование — Камера**

# **6.1 Камера — Меню установщика**

# **6.1.1 Базовая частота кадров**

Выберите базовую частоту кадров для камеры.

#### **Примечание.**

Это значение влияет на время срабатывания затвора и частоту кадров, а также на аналоговый выход (если он присутствует).

# **6.1.2 Видеоформат**

Выберите режим кодирования H.264 или H.265.

# **6.1.3 Светодиод камеры**

(доступно только на некоторых видеокамерах) Выключите "**Светодиод камеры**" на камере, чтобы отключить его.

# **6.1.4 Поворот изображения**

(доступно только на некоторых видеокамерах) Встроенный в камеру гироскоп/акселерометр определяет оптимальную ориентацию изображения и позволяет выбрать ее, нажав **Использовать предлагаемый поворот камеры**.

Выберите необходимый угол (0°, 90°, 180° или 270°) для вывода правильной ориентации изображения.

# **6.1.5 Зеркальное изображение**

(доступно только на некоторых видеокамерах) Выберите **Включено** для вывода зеркального отображения изображения камеры.

# **6.1.6 Кнопка меню**

Выберите **Отключен** для предотвращения доступа к мастеру установки через кнопку "Меню" на самой камере.

# **6.1.7 Аналоговый выход**

Выберите формат соотношения сторон, чтобы активировать аналоговый выход камеры.

### **6.1.8 Перезагрузить устройство**

Нажмите **Перезагрузить**, чтобы перезапустить камеру.

# **6.1.9 Заводские параметры по умолчанию**

Нажмите **По умолчанию** для восстановления заводских параметров камеры.Появляется окно подтверждения.Камера оптимизирует изображение в течение нескольких секунд после сброса.

# **6.1.10 Мастер настройки объектива**

Выберите пункт **Мастер настройки объектива...**, чтобы открыть отдельное окно, которое можно использовать для настройки фокуса объектива камеры (не для всех камер). Эта страница позволяет вам сфокусировать объектив на определенном участке. С помощью мыши в окне предварительного просмотра можно изменить размер и положение затененного поля, определяющего фокальную поверхность. (Установите флажок ниже окна предварительного просмотра для отображения только выбранного участка в главном окне.)

#### **По умолчанию**

*(только для камер с возможностью моторизованной регулировки фокуса)* Нажмите кнопку **по умолчанию** для настройки объектива в положение по умолчанию.

#### **Масштабирование**

*(только для объективов AVF)*

Используйте ползунковый регулятор для настройки оптического увеличения объектива.

#### **Фокусировка**

*(только для камер с возможностью моторизованной регулировки фокуса)*

- 1. Установите флажок **Объектив с ИК-коррекцией** для одинакового положения фокуса для дневного и ночного режима.
	- Для регулировки положения фокуса отдельно для дня и ночи снимите флажок **Объектив с ИК-коррекцией**. Выберите режим **День/Ночь** (цветной или чернобелый) в меню *Конфигурация / Камера / АРУ*; активируется соответствующий ползунковый регулятор положения фокуса.
- 2. Отображается тип объектива; если это возможно, выберите тип объектива.
- 3. Для автофокусировки объектива выберите **Начать**, **Полный диапазон** или **Локальный диапазон** в зависимости от камеры.
	- Процесс моторизованной автоматической регулировки заднего фокуса выполняется в полном диапазоне или в локальном диапазоне.
	- Отображается положение фокуса, состояние и индикатор.
- 4. Если флажок **Объектив с ИК-коррекцией** не установлен, выберите другой режим **День/Ночь** и перенастройте фокус для этого режима.

# **6.2 Камера — Позиционирование**

Система координат позволяет ввести параметры, определяющие расположение камеры. Для некоторых панорамных камер также можно выбрать положение установки (например, на стене, потолке или пользовательское).

Функция **Позиционирование** описывает местоположения камеры и перспективу в поле обзора камеры.

Сведения о перспективе крайне важны для Video Analytics, поскольку они позволяют системе компенсировать мнимую малоразмерность удаленных объектов.

Только с помощью сведений о перспективе возможно различать такие объекты, как люди, велосипеды, автомобили и грузовики и точно вычислять их действительные размеры при их движении в трехмерном пространстве.

Тем не менее, для точного расчета сведений о перспективе камера должна быть направлена в одной горизонтальной плоскости. Несколько плоскостей или наклонные плоскости, холмы и лестницы могут привести к искажению сведений о перспективе и получению неверных сведений об объекте, его размерах и скорости.

#### **Положение установки**

Выберите соответствующее положение для монтажа камеры. Отобразится набор параметров, соответствующий типу камеры.

– **Стандартный**

Выберите для настройки общей калибровки камер AUTODOME и MIC. После этого введите высоту камеры.

Угол наклона и фокусное расстояние автоматически определяются камерой для выполнения калибровки для всех возможных полей обзора камеры. Дополнительно вы можете установить вручную калибровку для препозиций с назначенными функциями Video Analytics.

### – **Пользовательское**

Выберите для настройки калибровки камер DINION и FLEXIDOME. Камеры на платформе CPP7 и CPP7.3 имеют встроенный 6-осный гироскопический датчик для определения угла наклона и поворота.

– **Потолок**

Выберите для калибровки панорамных камер FLEXIDOME IP с потолочной установкой. Помощники калибровки **AutoSet** и **Sketch** недоступны.

– **Стена**

Выберите для калибровки панорамных камер FLEXIDOME IP с настенной установкой. Помощники калибровки **AutoSet** и **Sketch** недоступны.

Монтажное положение определяет сведения о перспективе, которые также часто называют калибровкой.

Как правило, монтажное положение определяется параметрами камеры, такими как высота, угол поворота, угол наклона и фокусное расстояние.

Высоту камеры всегда требуется вводить вручную. При возможности угол поворота и угол наклона определяются камерой автоматически. Фокусное расстояние определяется автоматически, если камера имеет встроенный объектив.

#### **Угол наклона [°]**

Введите угол наклона, если значение не определилось камерой.

Углом наклона называется угол между горизонтом и камерой.

Угол наклона, равный 0 °, означает, что камера установлена параллельно земле.

Угол наклона, равный 90 °, означает, что камера установлена вертикально в ракурсе вида сверху.

Чем меньше угол наклона, тем менее точно будут рассчитаны размеры объектов и их скорость. Значения должны быть между 0° и 90°. Эти расчеты невозможны при угле наклона 0°.

#### **Угол бокового наклона [°]**

Введите угол поворота, если значение не определилось камерой.

Углом поворота называется угол между осью поворота и горизонтальной плоскостью. Этот угол может отклоняться от горизонтали на значение до 45°.

#### **Высота (м)**

Введите высоту положения камеры в метрах.

Высота определяет вертикальное расстояние от камеры до плоскости земли полученного изображения. Обычно это расстояние от земли до места установки камеры.

#### **Фокусное расстояние**

Введите фокусное расстояние положения камеры в метрах, если значение не определилось камерой автоматически.

Фокусное расстояние зависит от объектива. Чем короче фокусное расстояние, тем шире зона обзора. Чем длиннее фокусное расстояние, тем меньше зона обзора и больше увеличение.

#### **AutoSet**

Щелкните, чтобы автоматически установить параметры камеры, например, **Угол наклона [°]**, **Угол бокового наклона [°]**,**Высота (м)** и **фокусное расстояние**.

Функция **AutoSet** доступна на камерах DINION и FLEXIDOME.

С помощью функции **AutoSet** следующие сведения о калибровке считываются автоматически:

- Фокусное расстояние встроенных фиксированных или варифокальных объективов и положение варифокальных объективов.
- Угол наклона и угол поворота на камерах на платформе CPP7 и более поздних благодаря встроенному 6-осевому гироскопическому датчику.

Камера постоянно обновляет значения, и с каждым обновлением значения могут несущественно отличаться, что не повлияет на результат калибровки.

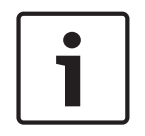

#### **Замечание!**

Камеры на платформе CPP6 или более ранних не имеют встроенного 6-осевого гироскопического датчика и не могут автоматически определить угол наклона и угол поворота. А если при этом камера не имеет и встроенного объектива, функция А**utoSet** недоступна. Функция **AutoSet** также недоступна для панорамных камер FLEXIDOME IP.

#### **Sketch**

Нажмите, чтобы скорректировать автоматическую калибровку. Отобразится окно **Калибровка Sketch**.

Функция **Sketch** обеспечивает дополнительный полуавтоматический метод калибровки. Этот метод калибровки позволяет вам описывать перспективу в поле обзора камеры с помощью проведения вертикальных линий, линий на земле и углов на земле на изображении с камеры и ввода соответствующих размеров и углов. Используйте функцию **Sketch**, если результат автоматической калибровки вас не удовлетворил. Также вы можете совмещать ручную калибровке со значениями угла поворота, угла наклона, высоты и фокусного расстояния, вычисленными камерой или введенными вручную.

#### **Замечание!**

Функция **Sketch** недоступна для панорамных камер FLEXIDOME IP.

#### **Профиль VCA**

Выберите соответствующий профиль.

#### **Global**

Установите флажок **Глобальный**, чтобы использовать глобальную, общую калибровку для всех камер AUTODOME и MIC.

Также вы можете снять флажок **Глобальный** для получения местной калибровки и перезаписи общей калибровки для выбранного профиля. Для этого сначала выберите профиль VCA.

#### **Замечание!**

Функция **Sketch** доступна только для настроенных и назначенных препозиций. Для камер AUTODOME и MIC настройте препозиции камеры и назначьте препозиции одному из имеющихся 16 профилей VCA перед калибровкой с помощью функции **Sketch**. Эту функцию можно применять для установки препозиций камер, направленных на различные плоскости земли, оптимизированной калибровки плоскостей земли или больших фокусных расстояний. Локальная калибровка препозиции не изменяет глобальной калибровки.

Также возможно провести калибровку препозиций, не проводя глобальную калибровку.

#### **Рассчитать**

Установите флажок **Рассчитать**, чтобы получить угол поворота, угол наклона, высоту и фокусное расстояние с помощью элементов калибровки (вертикальных линий, линий и углов на земле), нанесенных вами для данной камеры.

Снимите флажок **Рассчитать** для ввода значения вручную или обновления значений, определенных камерой автоматически.

#### **Угол наклона [°] / Угол бокового наклона [°]**

Введите угол вручную или щелкните значок обновления для получения значений, определяемых возможными датчиками камеры. Вы также можете установить флажок **Рассчитать**, чтобы получить значения на основе элементов калибровки, нанесенных на изображение.

#### **Высота (м)**

Введите высоту вручную или щелкните значок обновления для получения значений, определяемых возможными датчиками камеры. Вы также можете установить флажок **Рассчитать**, чтобы получить значения на основе элементов калибровки, нанесенных на изображение.

#### **Фокусное расстояние [мм]**

Введите фокусное расстояние вручную или щелкните значок обновления для получения значений, определяемых возможными датчиками камеры. Вы также можете установить флажок **Рассчитать**, чтобы получить значения на основе элементов калибровки, нанесенных на изображение.

#### **Калибровка камеры с помощью окна Sketch Calibration**

Чтобы задать значения вручную:

- 1. введите значение угла наклона, угла поворота, высоты и фокусного расстояния, если они вам известны, например, измерив высоту камеры над землей или считав фокусное расстояние с объектива.
- 2. Для каждого по-прежнему неизвестного вам значения установите флажок **Рассчитать**, а затем поместите элемент калибровки на изображении с камеры. Используйте эти калибровочные элементы, чтобы обвести отдельные контуры отображаемой сцены на изображении с камеры, и определите положение и размеры этих линий и углов.
	- Нажмите кнопку  $\blacksquare$ , чтобы разместить вертикальную линию на изображении. Вертикальная линия соответствует линии, перпендикулярной плоскости земли, например линия дверного проема, угла здания или фонарного столба.
	- Нажмите кнопку  $\blacksquare$ , чтобы поместить линию на плоскости земли на изображении.

Линия на земле соответствует линии, принадлежащей плоскости земли, например линия дорожной разметки.

- Нажмите кнопку , чтобы поместить угол на плоскости земли изображения. Угол на плоскости земли представляет угол, лежащий на горизонтальной плоскости земли, например угол ковра или разметка на автостоянке.
- 3. Отрегулируйте элементы калибровки в соответствии с ситуацией:
	- Введите действительный размер линии или угла. Для этого выберите линию или угол, а затем введите размер в соответствующее поле. **Пример**: вы разместили горизонтальную линию вдоль днища автомобиля. Вы знаете, что длина автомобиля составляет 4 метра. Введите значение 4 м для длины этой линии.
	- Укажите положение или длину линии или угла. Для этого перетащите линию, угол или конечные точки в желаемое положение на изображении с камеры.
	- Удалите линию или угол. Для этого выберите линию или угол, а затем щелкните значок корзины.

#### **Примечание.**

**Синие** линии обозначают элементы калибровки, добавленные вами. **Белые** линии указывают необходимое расположение элемента на изображении с камеры с учетом текущих результатов калибровки или определенных данных калибровки.

#### **Линия горизонта**

Если значения совпадают, области изображения с камеры имеют цветной фон. Синий: эта область соответствует небу. Нижняя граница голубой области соответствует линии горизонта. Объекты, обнаруженные в синей области, не могут быть правильно отфильтрованы по размеру или скорости.

Если камера установлена, например, на относительно небольшой высоте в здании, подобное отображение не требуется, поскольку вся область, охватываемая камерой, находится ниже линии горизонта.

#### **Замечание!**

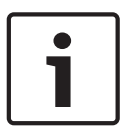

Если расстояние до камеры (геопозиционирование) не имеет значения, то достаточно будет указать высоту и фокусное расстояние по отношению друг к другу. Благодаря этому можно выполнить простую калибровку. Для этого нужно пометить 2-3 человека вертикальными линиями и указать их размеры. 1,80 м будет достаточно. Чтобы получить оптимальные результаты, один человек должен стоять на переднем плане, а второй – на заднем.

#### **Система координат**

Выберите систему координат и введите соответствующие значения в полях дополнительного ввода, отображаемых в зависимости от выбранной системы координат. Функция **Система координат** описывает положение камеры в локальной декартовой или глобальной системе координат **WGS 84**. Камера и объекты, отслеживаемые Video Analytics, отображаются на карте.

#### **Декартова**

В декартовой системе координат каждая точка в пространстве определяется комбинацией положения на трех взаимно перпендикулярных осях X, Y и Z. Используется правая система координат, где X и Y охватывают плоскость земли, а ось Z описывает высоту плоскости земли.

#### **X (м)**

Расположение камеры на земле на оси X.

#### **Y (м)**

Расположение камеры на земле на оси Y.

#### **Z (м)**

Высота плоскости земли. Чтобы определить высоту камеры, добавьте значение **Z (м)** и значение высота камеры **Высота (м)**.

#### **WGS 84**

Система координат WGS 84 является сферическим описанием окружающего мира и используется во многих стандартах, включая GPS.

#### **Широта**

Широта — это положение камеры север—юг в сферической системе координат WGS 84.

#### **Долгота**

Долгота — это положение камеры запад–восток в сферической системе координат WGS 84.

#### **Уровень земли (м)**

Высота земли над уровнем моря. Чтобы определить высоту камеры, добавьте значение **Уровень земли (м)** и значение высота камеры **Высота (м)**.

#### **Азимут (°)**

Ориентация камеры под углом против часовой стрелки, начиная с 0 ° на востоке (WGS 84) или на оси X (декартова система). Если камера направлена на север (WGS 84) или по оси Y (декартова система), азимут равен 90°.

# **6.3 Камера — Режим сцены**

(доступно только на некоторых видеокамерах)

Режим сцены — это набор параметров изображения, настраиваемых на камере при выборе данного режима (за исключением параметров меню установки). Для типичных сценариев использования доступно несколько режимов. После того как режим выбран, можно сделать дополнительные изменения в интерфейсе пользователя.

# **6.3.1 Текущий режим**

Выберите желаемый режим в раскрывающемся меню. (Настройка по умолчанию: "Режим 1 — Наружное наблюдение".)

#### **6.3.2 Возможные режимы сцены**

#### **Стандартный**

Этот режим оптимизирован для большинства стандартных сцен как внутри, так и вне помещений, но не включает ограничения, связанные с солнечным светом или уличным освещением, доступные в режиме освещения натриевыми лампами.

#### **Освещение натриевыми лампами**

Этот режим подходит для большинства ситуаций. Его следует использовать на объектах, где освещение меняется с дневного на ночное. Он учитывает ярко освещенные солнцем области и подходит для уличного освещения (натриевые лампы).

#### **Трафик**

Этот режим используется для мониторинга дорожного движения на дорогах и стоянках. Его также можно использовать на промышленных объектах, где нужно наблюдать за быстро движущимися объектами. Артефакты изображения, вызванные движением, минимизированы. Этот режим оптимизирован для четкого и детализированного изображения в цветном и черно-белом режимах.

#### **Специальный ночной**

Этот режим оптимизирован для улучшения детализации при слабом освещении. У него повышенные требования к пропускной способности и возможно дрожание изображения.

#### **Интеллектуальная автоэкспозиция**

Этот режим оптимизирован для сцен с движущимися людьми на ярко освещенном фоне.

#### **Яркий**

В этом режиме усиливаются контрастность, резкость и насыщенность.

#### **Низкая скорость передачи данных**

Этот режим снижает скорость передачи данных для систем с ограниченными пропускной способностью сети и объемом хранилища.

#### **Спорт и игра**

Этот режим используется для высокоскоростной съемки, улучшенной цветопередачи и повышенной резкости.

#### **Торговые учреждения**

Этот режим отличается улучшенной цветопередачей и повышенной резкостью при пониженных требованиях к полосе пропускания.

# **6.3.3 Идентификатор режима**

Отображается название выбранного режима.

# **6.3.4 Копировать режим в**

В раскрывающемся меню выберите режим, в который нужно скопировать активный режим.

# **6.3.5 Восстановить стандартные параметры режима**

Нажмите **Восстановить стандартные параметры режима**, чтобы восстановить заводские режимы по умолчанию. Подтвердите свое решение.

# **6.4 Камера — цвет**

# **Яркость (0-255)**

Настройте яркость от 0 до 255 с помощью ползунка.

#### **Контрастность (0-255)**

Настройте контрастность от 0 до 255 с помощью ползунка.

#### **Насыщенность (0-255)**

Настройте насыщенность цвета от 0 до 255 с помощью ползунка.

#### **6.4.1 Баланс белого**

- В режиме **Основной авто** камера может выполнять непрерывную регулировку для оптимальной цветопередачи с использованием метода средней отражательной способности. Это полезно при использовании с источниками света в помещениях и с цветной светодиодной подсветкой.
- В режиме **Стандартный авто** камера может выполнять непрерывную регулировку для оптимальной цветопередачи при естественных источниках света.
- В режиме **Натриевая лампа авт.** камера может выполнять непрерывную регулировку для оптимальной цветопередачи при использовании натриевых ламп (уличное освещение).
- Режим **Преобладание цвета авто** учитывает доминирующий цвет изображения (например, зеленый на футбольном поле или на игровом столе) и использует эту информацию для обеспечения сбалансированной цветопередачи.
- В режиме **Вручную** усиление красного, зеленого и синего можно установить в желаемое положение вручную.

#### **Удержание**

Нажмите **Удержание**, чтобы приостановить автоматическое отслеживание баланса белого и сохранить текущие настройки цвета. Включается ручной режим.

#### **Баланс белого, уравновешенный по палитре RGB**

В автоматическом режиме функцию **Баланс белого, уравновешенный по палитре RGB** можно включать и выключать. Когда эта функция включена, можно дополнительно настраивать автоматическую цветопередачу с помощью ползунков доли красного, зеленого и синего.

#### **Усиление красного**

В режиме баланса белого **Вручную** отрегулируйте ползунок усиления красного, чтобы сместить стандартную установку белой точки (уменьшение красного приводит к увеличению голубого).

#### **Усиление зеленого**

В режиме баланса белого **Вручную** отрегулируйте ползунок усиления зеленого, чтобы сместить стандартную установку белой точки (уменьшение зеленого приводит к увеличению пурпурного).

#### **Усиление синего**

В режиме баланса белого **Вручную** отрегулируйте ползунок усиления синего, чтобы сместить стандартную установку белой точки (уменьшение синего приводит к увеличению желтого).

#### **Примечание.**

Смещение белой точки необходимо изменять только в особых условиях.

#### **По умолчанию**

Нажмите кнопку **По умолчанию**, чтобы восстановить заводские значения видео.
## **6.5 Камера — АРО (Автоматическая регулировка освещения)**

## **6.5.1 Режим АРО**

Укажите режим автоматического контроля за уровнем освещения:

- люминесцентное освещение 50 Гц
- люминесцентное освещение 60 Гц
- **Стандартный**

## **6.5.2 Уровень АРУ**

Настройте уровень выходного видеосигнала (от -15 до 0 и до +15). Выберите диапазон, в котором будет выполняться АРУ. Положительные значения лучше соответствуют условиям слабого освещения, отрицательные значения лучше подходят в условиях яркого освещения.

### **6.5.3 Насыщенность (ср-макс)**

(доступно только на некоторых видеокамерах)

Ползунок насыщенности (ср-макс) настраивает уровень АРУ так, что управление выполняется в основном на уровне среднего значения сцены (положение ползунка -15) или на уровне пика сцены (положение ползунка +15). Уровень пика сцены полезен для записи изображений с фарами автомобилей.

### **6.5.4 Макс. уровень усиления**

(доступно только на некоторых видеокамерах) Чтобы задать **Макс. уровень усиления**, выберите **Низк.**, **Средняя** или **Высок.** из раскрывающегося списка.

### **6.5.5 Экспозиция/частота кадров**

### **Автоэкспозиция**

Выберите, чтобы позволить камере автоматически выбирать оптимальную скорость затвора. Камера пытается сохранить выбранную скорость затвора, пока это позволяет уровень освещенности сцены.

- 4 Выберите минимальную частоту кадров для автоматической экспозиции. (Доступные значения зависят от установленного значения **Базовая частота кадров** в меню **Меню установщика**.)
- 4 Выберите скорость затвора по умолчанию. Установка скорости затвора по умолчанию позволяет улучшить детализацию движущихся объектов в режиме автоэкспозиции.

### **Фиксированная экспозиция**

Выберите для установки фиксированной скорости затвора.

4 Выберите скорость затвора для фиксированной экспозиции. (Доступные значения зависят от установленного значения для режима АРУ.)

## **6.5.6 День/Ночь**

(доступно только на некоторых видеокамерах)

**Авто** — камера включает и отключает ИК-фильтр в зависимости от уровня освещенности сцены.

**Монохромные** — инфракрасный фильтр отключается, обеспечивая полную чувствительность к инфракрасному излучению.

**Цвет** — камера всегда передает цветной сигнал, независимо от уровня освещенности.

## **6.5.7 Переключатель Ночь/День**

(доступно только на некоторых видеокамерах)

### **Переключатель "ночь/день"**

С помощью ползунка установите уровень видеосигнала, при котором камера в режиме **Авто** переключается из монохромного в цветной режим (от -15 до +15). Низкое (отрицательное) значение означает, что камера переключается в цветной режим при более низком уровне освещенности. Высокое (положительное) значение означает, что камера переключается в цветной режим при более высоком уровне освещенности. (Фактическая точка переключения может автоматически изменяться, чтобы избежать нестабильного переключения.)

#### **Примечание.**

Чтобы обеспечить стабильность при использовании ИК-прожекторов, используйте интерфейс тревоги для надежного переключения режимов "день/ночь".

### **6.5.8 Функция ИК**

#### **Функция ИК**

(только для камер со встроенными ИК-прожекторами) Выберите параметр управления для ИК-подсветки:

- **Авто**: камера автоматически включает и отключает ИК-подсветку.
- **Включено**: ИК-подсветка всегда включена.
- **Выключено**: ИК-подсветка всегда выключена.

### **Уровень интенсивности**

Задает интенсивность ИК-подсветки (от 0 до 30).

## **6.6 Камера — Усиление**

### **6.6.1 Расширенный динамический диапазон (HDR)**

(доступно только на некоторых видеокамерах) Выбрать:

**Выключен:** для отключения HDR;

**Авто:** для автоматического расширенного динамического диапазона (HDR); в зависимости от сцены камера может использовать несколько значений выдержки для расширения динамического диапазона;

**Экстремальный:** соответствует автоматическому, но с расширенным динамическим диапазоном. Используйте эту функцию только для спокойных сцен и при слабом освещении. В зависимости от уровня освещенности и движения может возникать искажение изображения.

### **Примечание.**

Не используйте HDR для сцен с люминесцентным освещением. HDR (широкий динамический диапазон) может быть активен только в случае, когда выбрана автоэкспозиция и выбранная базовая частота кадров (в меню установки) совпадает с частотой режима АРУ для флуоресцентного освещения. В случае конфликта во всплывающем окне будет предложено решение и изменение соответствующих настроек.

### **6.6.2 Уровень четкости**

(доступно только на некоторых видеокамерах) Ползунок настраивает уровень резкости от -15 до +15. Нулевое положение ползунка соответствует заводскому уровню по умолчанию.

При низком (отрицательном) значении изображение становится менее резким. При повышении резкости отображается больше деталей. При очень высоких уровнях резкости могут отображаться детали автомобильных номерных знаков, черты лица и края отдельных поверхностей, но это может увеличить требования к пропускной способности.

### **6.6.3 Компенсация фоновой засветки**

(доступно только на некоторых видеокамерах) Выберите пункт **Выключено**, чтобы выключить компенсацию фоновой засветки. Выберите пункт **Включено**, чтобы обеспечить детализацию в условиях высокого контраста и очень большой разницы между яркими и темными участками. При выключенном HDR выберите пункт Intelligent Auto Exposure для захвата деталей объекта в сценах с движущимися людьми на ярко освещенном фоне.

### **6.6.4 Усиление контраста**

(доступно только на некоторых видеокамерах) Выберите **Включено**, чтобы увеличить контрастность в условиях с низкой контрастностью.

### **6.6.5 Intelligent Dynamic Noise Reduction**

Выберите пункт **Включено**, чтобы включить Intelligent Dynamic Noise Reduction (iDNR), снижающее уровень шума в соответствии с уровнем движения и освещенности.

### **6.6.6 Фильтр временного шума**

(доступно только на некоторых видеокамерах)

#### **Фильтр временного шума**

Настраивает уровень **Фильтр временного шума** от -15 до +15. Чем выше значение, тем сильнее фильтрация шума.

### **6.6.7 Фильтр пространственного шума**

(доступно только на некоторых видеокамерах)

#### **Фильтр пространственного шума**

Настраивает уровень **Фильтр пространственного шума** от -15 до +15. Чем выше значение, тем сильнее фильтрация шума.

### **6.6.8 Intelligent Defog**

(доступно только на некоторых видеокамерах)

Выберите пункт **Intelligent defog**, чтобы включить автоматическую функцию Intelligent Defog. Эта функция постоянно корректирует параметры изображения, чтобы обеспечить оптимальное изображение в условиях тумана или дымки.

# **6.7 Камера — Планировщик режима сцены**

(доступно только на некоторых видеокамерах)

Планировщик режима сцены позволяет определить, какой режим сцены следует использовать днем, а какой — ночью.

- 1. Выберите дневной режим в раскрывающемся списке **Отмеченный диапазон**.
- 2. Выберите ночной режим в раскрывающемся списке **Неотмеченный диапазон**.
- 3. С помощью двух кнопок ползунка выберите **Диапазоны времени**.

## **6.8 Камера — Параметры кодера**

Параметры кодера позволяют адаптировать передачу видеоданных к условиям эксплуатации (например, к структуре сети, полосе пропускания и объему передаваемых данных). Устройство одновременно генерирует для передачи два видеопотока H.264 / H.265 и один поток M‑JPEG. Можно установить параметры сжатия отдельно для этих двух потоков (например, одно значение для передачи в Интернет, а другое — для подключений к локальной сети).

Дополнительные сведения о настройке профиля кодера см. в разделе **Профиль кодера**. Дополнительные сведения о настройке потоков кодера см. в разделе **Потоки кодера**. Дополнительные сведения о настройке регионов кодера см. в разделе **Регионы кодера**.

## **6.9 Камера — Маски конфиденциальности**

(доступно только на некоторых видеокамерах)

Функция маскировки конфиденциальных секторов используется для запрета просмотра

определенной области сцены. Можно замаскировать восемь различных участков.

- 1. Выберите цвет шаблона для масок.
- 2. Выберите маску, которую необходимо определить, из раскрывающегося списка.
- 3. Установите флажок **«Вкл.»**, чтобы активировать маску.
- 4. Используйте левую кнопку мыши для перемещения маски; перемещайте угловые точки для изменения размера.
- 5. Нажмите **Установить**.
- 6. Чтобы удалить маску, выберите ее и нажмите значок корзины.

### **Примечание.**

Чтобы добавить дополнительную точку настройки к участку, дважды щелкните по его стороне.

## **6.10 Камера — Аудио**

(Доступны только для камер с функциями работы со звуком) Можно настроить усиление аудиосигнала в соответствии с вашими требованиями. Для удобства работы с аудиосигналом в окне отображается видеоизображение в реальном времени. Изменения вступают в силу немедленно.

При подключении через веб-браузер следует активировать функцию аудиопередачи на странице **Функции 'Прямая трансляция'**. При других подключениях передача зависит от аудиопараметров соответствующей системы.

Передача аудиосигналов осуществляется в виде отдельного потока данных параллельно с видеоданными и, таким образом, увеличивает нагрузку сети. Аудиоданные кодируются в соответствии с выбранным форматом и требуют дополнительной полосы пропускания. Если передача аудиоданных не требуется, выберите **Выключено**.

### **6.10.1 Звук**

Выберите аудиовход из раскрывающегося списка.

### **6.10.2 Входная громкость**

Отрегулируйте уровень звука с помощью ползунка или ползунков. Отрегулируйте уровень таким образом, чтобы индикатор не находился в красной зоне.

### **6.10.3 Линейный выход**

Отрегулируйте уровень звука с помощью ползунка или ползунков. Отрегулируйте уровень таким образом, чтобы индикатор не находился в красной зоне.

### **6.10.4 Формат записи**

Выберите формат аудиозаписи. Значение по умолчанию: **AAC 48 кбит/сек**. Можно выбрать **AAC 80 кбит/сек**, G.711 или L16 в зависимости от необходимого качества звука или частоты выборки.

Аудиотехнология AAC лицензирована институтом Fraunhofer IIS. (http://www.iis.fraunhofer.de/amm/)

## **6.11 Счетчик пикселов**

Количество горизонтальных и вертикальных пикселей в выделенной области отображается под изображением. С помощью этих значений можно проверить, выполняются ли требования определенных функций, например задачи распознавания.

- 1. Нажмите **Зафиксировать**, чтобы зафиксировать изображение с камеры, если измеряемый объект находится в движении.
- 2. Чтобы изменить положение зоны, наведите указатель мыши на зону и, удерживая кнопку мыши, протащите ее в новое положение.
- 3. Чтобы изменить форму зоны, наведите указатель мыши на край зоны и, удерживая кнопку мыши, протащите край зоны в требуемое положение.

## **7 Параметры кодера**

## **7.1 Общие сведения о параметрах кодера**

Параметры кодера определяют характеристики четырех потоков, создаваемых камерой. Могут быть созданы потоки следующих типов:

- Потоки HD
- Потоки SD
- Потоки только I-кадров для записи
- Потоки M-JPEG

Скорость передачи данных, интервал кодировки, а также структура и качество группы изображений (GOP) определяются и сохраняются для восьми различных профилей на странице **Профиль кодера**. Здесь также выбирается стандартное разрешение (SD).

Разрешение двух потоков H.264 / H.265 и предварительно определенный профиль для использования с каждым потоком выбираются на странице **Потоки кодера**. Здесь также выбираются максимальная частота кадров и качество потока JPEG.

Потоки и профили для записи выбираются на странице **Профили записи**.

Страница **Регионы кодера** позволяет выбрать различные уровни качества для различных областей изображения. Это может помочь снизить скорость передачи данных. Например, можно выбрать важные объекты для обеспечения кодирования более высокого качества по сравнению с выбранными фоновыми областями.

## **7.2 Профиль кодера**

Профили достаточно сложны и включают ряд взаимодействующих друг с другом параметров, поэтому, как правило, рекомендуется использовать предустановленные профили. Изменение профиля допускается только в том случае, если вы полностью ознакомились со всеми параметрами конфигурации.

## **7.2.1 Предустановленные профили**

Доступно восемь настраиваемых профилей. В предустановленных профилях приоритет имеют различные параметры.

- **Профиль 1**
	- Высокое разрешение для подключений с высокой полосой пропускания
- **Профиль 2** Высокое разрешение с более низкой скоростью передачи данных – **Профиль 3**
	- Высокое разрешение для подключений с низкой полосой пропускания
- **Профиль 4**
	- Стандартное разрешения для подключений с высокой полосой пропускания
- **Профиль 5**

Стандартное разрешение с более низкой скоростью передачи данных

– **Профиль 6**

Стандартное разрешения для подключений с низкой полосой пропускания

– **Профиль 7**

Стандартное разрешения для подключений DSL

– **Профиль 8**

Низкое разрешение для подключений мобильных телефонов

## **7.2.2 Изменение профиля**

Для изменения профиля выберите его, нажав его вкладку, и измените параметры в пределах этого профиля.

Если будет введено значение, которое находится вне пределов допустимого диапазона значений для отдельного параметра, при сохранении настроек будет использовано ближайшее допустимое значение.

## **7.2.3 Имя профиля**

При необходимости можно ввести новое имя профиля.

### **7.2.4 Целевая скорость передачи**

Чтобы оптимизировать использование полосы пропускания сети, можно ограничить скорость передачи данных для устройства. Необходимая скорость передачи данных должна устанавливаться в соответствии с требуемым качеством изображения для стандартных сцен без излишнего движения.

Для сложных изображений или частых смен изображения в результате частого движения этот предел может быть временно увеличен до значения, введенного в поле **Макс. скорость передачи**.

### **7.2.5 Макс. скорость передачи данных**

Кодер поддерживает максимальную скорость передачи данных по числу GOP (групп изображений), при необходимости ограничивая качество изображения. Чтобы гарантировать долгосрочную стабильность максимальной скорости передачи данных, используйте **Период усреднения** в разделе **Настройки для экспертов**.

Введенное в данном поле значение должно быть по крайней мере на 10% выше значения, указанного в поле **Целевая скорость передачи**. Слишком низкое значение, введенное для этого параметра, будет автоматически изменено на допустимое. Значение в этом поле не следует рассматривать как сетевую скорость передачи данных.

### **7.2.6 Интервал кодирования**

Ползунковый регулятор **Интервал кодировки** определяет интервал, с которым кодируются и передаются изображения. Это особенно полезно при низкой пропускной способности. Рядом с ползунком отобразится скорость изображения.

### **7.2.7 Видеоразрешение стандартной четкости**

Здесь можно выбрать необходимое разрешение для видеоизображения со стандартным разрешением.

#### **Примечание.**

Эти разрешения не используются потоком HD.

### **7.2.8 Настройки для экспертов**

При необходимости можно воспользоваться экспертными настройками для адаптации качества I-кодирования и Р-кодирования к конкретным требованиям. Эта настройка основана на параметрах дискретизации H.264 (QP).

#### **Структура группы видеокадров (GOP)**

Выберите требуемую структуру для группы изображений (GOP). В зависимости от того, чему отдается больший приоритет — минимально возможной задержке (только для IPкадров) или использованию минимально возможной пропускной способности, — можно выбрать IP, IBP или IBBP. (Выбор GOP недоступен на некоторых камерах.)

#### **Период усреднения**

Выберите соответствующий период усреднения для стабилизации скорости передачи данных.

### **Расстояние I-кодирования**

При помощи ползунка установите расстояние между I-кадрами значение **Авто** или значение от **3** до **60**. Значение 3 означает, что каждое третье изображение является Iкадром. Чем меньше значение, тем чаще генерируются I-кадры.

### **Мин. параметр дискретизации P-кодирования**

В протоколе H.264 параметр дискретизации (QP) определяет степень сжатия и, следовательно, качество изображения для каждого кадра. Чем ниже значение QP, тем выше качество кодирования. Более высокая настройка качества приводит к увеличению объема данных. Обычно значение QP находится в пределах 18–30. Здесь устанавливается нижний предел дискретизации для P-кадров и, следовательно, максимально достижимое качество P-кадров.

#### **Допустимая ошибка параметра дискретизации I/P-кодирования**

Этот параметр устанавливает соотношение между параметром дискретизации для I-кадров и параметром дискретизации для P-кадров. Например, можно установить меньшее значение для I-кадров, переместив ползунок в положение, соответствующее отрицательному значению. Таким образом, качество I-кадров относительно качества Pкадров улучшится. При этом возрастет общий объем передаваемых данных, но только для I-кадров.

Чтобы добиться наилучшего качества при наименьшей полосе пропускания (даже в случае возрастания движения на изображении), установите следующие параметры качества:

- 1. Наблюдайте зону обзора в период обычного движения с помощью изображений предварительного просмотра.
- 2. Установите максимальное значение параметра **Мин. параметр дискретизации Pкодирования**, при котором качество изображения соответствует вашим потребностям.
- 3. Установите минимально возможное значение параметра **Допустимая ошибка параметра дискретизации I/P-кодирования**. Это позволяет экономить полосу пропускания и память для статичных сцен. Качество изображения сохраняется даже при возрастании движения, поскольку в этом случае полоса пропускания заполняется до значения, установленного для параметра **Макс. скорость передачи**.

#### **Допустимая ошибка параметра дискретизации для фона**

Выберите подходящий уровень качества кодирования для области фона, определенной на странице «Регионы кодера». Чем ниже значение QP, тем выше качество кодирования.

#### **Допустимая ошибка параметра дискретизации для объектов**

Выберите подходящий уровень качества кодирования для области объекта, определенной на странице «Регионы кодера». Чем ниже значение QP, тем выше качество кодирования.

### **7.2.9 По умолчанию**

Нажмите **По умолчанию** для возврата профиля к стандартным заводским установкам.

## **7.3 Потоки кодера**

- 1. Выберите алгоритм кодека **Свойство** для потока 1 из раскрывающегося списка.
- 2. Выберите **Профиль без записи** для потока 1 из восьми заранее определенных профилей.
	- Этот профиль не используется для записи. Если поток используется для записи, используется профиль, выбранный на странице **Профили записи**.
- 3. Выберите алгоритм кодека **Свойство** для потока 2 (доступные варианты зависят от выбранного алгоритма для потока 1).
- 4. Выберите **Профиль без записи** для потока 2 из восьми заранее определенных профилей.
	- Этот профиль не используется для записи. Если поток используется для записи, используется профиль, выбранный на странице **Профили записи**.

Установите параметры для потока M‑JPEG.

- Выберите **Разрешение**.
- Выберите значение **Макс. частота кадров** в количестве кадров в секунду (кадров/с).
- Ползунок **Качество изображения** позволяет регулировать качество изображения M‑JPEG от **Низк.** до **Высок.**.

### **Примечание**

Частота кадров M-JPEG зависит от загрузки системы.

# **8 Запись**

## **8.1 Введение в запись**

Изображения можно записать в правильно настроенную систему iSCSI или локально на SD-карту для устройств с гнездами SD.

SD-карты являются идеальным решением для кратковременного хранения и временных записей. Их можно использовать для локальной записи по тревоге или для повышения общей надежности видеозаписи.

Для долговременного хранения видеоархива необходима система iSCSI соответствующего размера.

Доступны две дорожки записи (**Запись 1** и **Запись 2**). Потоки и профили кодера можно выбрать для каждой из этих дорожек как для стандартной записи, так и для записи по тревоге.

Благодаря возможности отдельного определения этих дорожек записи доступны десять профилей записи. Эти профили затем используются для создания расписаний.

Во время доступа к системе iSCSI можно также предоставить управление всеми записями диспетчеру видеозаписи (VRM). VRM — это внешняя программа, настраивающая задания записи для видеосерверов.

## **8.2 Управление устройствами хранения**

## **8.2.1 Диспетчер устройств**

Диспетчер устройств указывает, как осуществляется хранение: локально или с помощью системы VRM.

Внешняя система Video Recording Manager (VRM) для устройства настраивается с помощью Configuration Manager.

## **8.2.2 Носители записи**

Выберите вкладку носителей для подключения к доступным носителям данных.

### **Носители iSCSI**

Чтобы использовать **Система iSCSI** в качестве носителя данных, необходимо установить подключение к требуемой системе iSCSI и настроить параметры конфигурации. Выбранная система хранения должна быть доступной в сети и полностью настроенной.Она должна иметь IP-адрес и быть разделена на логические диски (LUN).

- 1. Введите IP-адрес нужного массива iSCSI в поле **IP-адрес iSCSI**.
- 2. Если массив iSCSI защищен паролем, введите его в поле **Пароль**.
- 3. Нажмите **Чтение**.
	- Будет установлено подключение по IP-адресу.

В поле **Обзор устройств хранения** отображаются логические диски.

### **Локальные носители**

SD-карту, вставленную в камеру, можно использовать для локальной записи (недоступно на некоторых камерах).

- Чтобы использовать SD-карты для ANR, установите флажок.
- Если SD-карта защищена паролем, введите его в поле **Пароль**.

В поле **Обзор устройств хранения** отображаются локальные носители.

### **Примечание.**

Производительность записи SD-карты сильно зависит от скорости (класса) и рабочих характеристик SD-карты. Рекомендуется использовать SD-карту класса 6 или выше.

### **8.2.3 Активация и настройка носителей данных**

Доступные носители или накопители iSCSI должны быть перемещены в список **Управляемые носители данных**, активированы и настроены для хранения.

### **Примечание.**

Целевое устройство хранения iSCSI может быть связано только с одним пользователем.Если целевое устройство используется другим пользователем, то перед отсоединением текущего пользователя убедитесь, что ему больше не требуется это устройство.

- 1. В разделе **Обзор устройств хранения** двойным щелчком выберите носитель данных, логическое устройство (LUN) iSCSI или один из доступных дисков.
	- Носитель добавляется в список **Управляемые носители данных** в качестве целевого носителя.
	- Вновь добавленные носители отображаются как **Неактивно** в столбце **Состояние**.
- 2. Нажмите **Установить**, чтобы активировать все носители в списке **Управляемые носители данных**.
	- В столбце **Состояние** все носители отображаются как **Работа в сети**.

3. Установите флажок в столбце **Зап. 1** или **Зап. 2**, чтобы указать дорожки записи для записи на выбранном целевом носителе.

### **8.2.4 Форматирование носителей данных**

Все записи на носителе данных можно удалить в любое время.Перед удалением необходимо проверить записи и сохранить резервные копии всех важных фрагментов архива на жестком диске компьютера.

- 1. Нажмите носитель данных в списке **Управляемые носители данных**, чтобы выбрать его.
- 2. Нажмите **Правка** под списком.
- 3. Нажмите **Форматировать** в новом окне для удаления всех записей на носителе данных.
- 4. Нажмите **OK**, чтобы закрыть окно.

### **8.2.5 Отключение носителей данных**

Носитель данных в списке **Управляемые носители данных** можно отключить. После этого он больше не будет использоваться для записей.

- 1. Щелкните носитель данных в списке **Управляемые носители данных**, чтобы выбрать его.
- 2. Нажмите **Удалить** под списком. Носитель данных будет деактивирован и удален из списка.

## **8.3 Профили записи**

Профиль записи содержит характеристики дорожек, используемых для записи. Эти характеристики можно определить для десяти различных профилей. Затем можно назначить профили определенным дням или определенному времени суток на странице **Планировщик записи**.

Каждый профиль имеет цветовую кодировку. Имена профилей можно изменить на странице **Планировщик записи**.

Для настройки профиля перейдите на его вкладку, чтобы открыть страницу параметров.

- Нажмите **Копировать настройки**, чтобы скопировать отображаемые настройки в другие профили. Откроется диалоговое окно, в котором можно выбрать профиль, к которому требуется применить скопированные настройки.
- При изменении настроек профиля нажмите **Установить** для сохранения.
- При необходимости нажмите **По умолчанию**, чтобы восстановить заводские значения по умолчанию для всех параметров.

### **Параметры профиля потока**

Выберите настройку профиля кодера, которая должна использоваться с потоком 1 и 2 при записи. Этот выбор не зависит от выбора для передачи потока данных в реальном времени. (Свойства профилей кодера определяются на странице **Профиль кодера**.) Выберите область ROI с функцией предварительного позиционирования сцены, которую можно использовать для записи. (Препозиции ROI для потока 2 настроены на странице **Прямая трансляция**).

### **8.3.1 Выбор дорожки записи**

Стандартную запись и запись по тревоге можно определить для двух дорожек записи. Перед настройкой параметров стандартной записи и записи по тревоге необходимо выбрать дорожку.

- 1. Нажмите запись **Запись 1** в списке.
- 2. Настройте параметры стандартной записи и записи по тревоге для дорожки 1, как описано ниже.
- 3. Нажмите запись **Запись 2** в списке.
- 4. Настройте параметры стандартной записи и записи по тревоге для дорожки 2, как описано ниже.

#### **Запись включает**

Укажите, нужно ли записывать дополнительные данные, например аудио (если применимо) или метаданные (например, тревожные сигналы или данные VCA). (При доступном аудио можно изменить глобальный аудиоформат, перейдя по ссылке аудиоформата.)

### **Примечание**

Включение в запись метаданных может облегчить последующий поиск записей, однако это требует большей емкости. Невозможно включить в запись данные системы анализа видеоданных без метаданных.

### **8.3.2 Стандартная запись**

Выберите режим для стандартных записей.

– **Непрерывная**: запись производится непрерывно. При достижении максимального предела более старые записи автоматически заменяются новыми.

- **До сигн.**: запись производится только в промежутке времени до тревожного события, во время тревожного события и в промежутке времени после тревожного события.
- **Выключено**: запись не будет включаться автоматически.

### **Поток**

Выберите поток, который будет использоваться для стандартных записей.

- **Поток 1**
- **Поток 2**
- **Только I-кадры**

## **8.3.3 Запись по тревоге**

Выберите период для параметра **Время перед тревогой** из списка. Выберите период для параметра **Время после тревоги** из списка.

### **Тревожный поток**

Выберите поток, который будет использоваться для записей по тревоге.

- **Поток 1**
- **Поток 2**
- **Только I-кадры**

Установите флажок **интервал кодирования и скорость передачи данных из профиля:** и выберите профиль кодера для установки связанного интервала кодировки для записи по тревоге.

### **Триггеры тревог**

Выберите тип тревожного события, включающего запись по тревоге.

- **Тревожный вход**
- **Тревожный сигнал анализа**
- **Потеря видеоизображения**

Выберите датчики **Виртуальная тревога**, которые будут включать запись, например при помощи команд RCP+ или сценариев тревоги.

#### **Экспортировать в учетную запись**

Выберите учетную запись для экспорта из раскрывающегося списка. Если учетная запись еще не определена, нажмите **Настроить учетные записи** для перехода на страницу **Учетные записи**, где можно ввести информацию о сервере.

# **8.4 Максимальный срок хранения**

По истечении введенного здесь срока хранения записи перезаписываются.

4 Введите требуемый срок хранения в днях для каждой дорожки записи.

Убедитесь, что срок хранения не превышает доступную емкость для записи.

## **8.5 Планировщик записи**

Планировщик записи позволяет связать созданные профили записи с днями и временем, когда должны записываться изображения с камеры. Для рабочих и выходных дней можно составить отдельные расписания.

## **8.5.1 Рабочие дни**

Можно назначить столько временных промежутков (с 15-минутными интервалами) для любого дня недели, сколько необходимо. При наведении указателя мыши на таблицу отобразится время.

- 1. Нажмите профиль, который необходимо назначить, в поле **Временные периоды**.
- 2. Нажмите поле в таблице и, удерживая кнопку мыши, протащите указатель через все поля, которые требуется присвоить выбранному профилю.
- 3. Для отмены выделения какого-либо из интервалов щелкните правой кнопкой мыши.
- 4. Нажмите **Выделить все**, чтобы выбрать все интервалы для присвоения выбранному профилю.
- 5. Нажмите **Очистить**, чтобы отменить выбор всех интервалов.
- 6. По окончании нажмите **Установить**, чтобы сохранить все настройки устройства.

### **8.5.2 Выходные дни**

Можно определить выходные дни, которые будут переопределять настройки обычного недельного расписания.

- 1. Перейдите на вкладку **Выходные дни**. Дни, которые уже были установлены, отображаются в таблице.
- 2. Нажмите **Добавить**. Откроется новое окно.
- 3. Выберите нужную дату **С** в календаре.
- 4. Нажмите в поле **По** и выберите дату в календаре.
- 5. Нажмите **OK**, чтобы принять выбранное значение, которое рассматривается как одна запись в таблице. Окно закроется.
- 6. Назначьте выбранным выходным дням профиль записи, как описано выше.

Удалите установленные пользователем выходные дни следующим образом:

- 1. Нажмите **Удалить** на вкладке **Выходные дни**. Откроется новое окно.
- 2. Нажмите дату, которую требуется удалить.
- 3. Нажмите **OK**. Выбранный элемент будет удален из таблицы и окно закроется.
- 4. Повторите данную процедуру, чтобы удалить любую другую дату.

### **8.5.3 Имена профилей**

Измените имена профилей записи, перечисленных в поле **Временные периоды**:

- 1. Щелкните на профиле.
- 2. Нажмите **Переименовать**.
- 3. Введите новое имя и снова нажмите **Переименовать**.

## **8.5.4 Активация записи**

После завершения настройки активируйте расписание записей и начните запись по расписанию. После активации **Профили записи** и **Планировщик записи** отключаются, и конфигурацию изменить невозможно. Остановите запись по расписанию, чтобы изменить конфигурацию.

- 1. Нажмите **Пуск**, чтобы активировать расписание записей.
- 2. Нажмите **Стоп**, чтобы деактивировать расписание записей. Производящиеся в данный момент записи будут остановлены, и конфигурация может быть изменена.

### **8.5.5 Состояние записи**

Рисунок отображает записывающую активность. Например, во время записи на экране отображается анимированная графика.

## **8.6 Состояние записи**

Сведения о состоянии записи отображаются здесь в информационных целях. Эти параметры невозможно изменить.

## **9 Тревожный вход**

## **9.1 Подключения тревоги**

В случае тревоги устройство автоматически подключается к предварительно определенному IP-адресу. Устройство может связываться с десятью IP-адресами в указанном порядке, пока не будет установлено соединение.

## **9.1.1 Подключение по тревоге**

Выберите **Включено**, чтобы устройство автоматически подключалось к предварительно определенному IP-адресу в случае тревоги.

## **9.1.2 Номер IP-адреса пункта назначения**

Укажите номера IP-адресов, к которым нужно подключиться в случае тревоги. Устройство будет последовательно обращаться к удаленным расположениям до тех пор, пока не будет установлено подключение.

### **9.1.3 IP-адрес пункта назначения**

Для каждого номера введите соответствующий IP-адрес удаленной станции.

### **9.1.4 Пароль пункта назначения**

Если удаленная станция защищена паролем, введите пароль.

Здесь можно установить только десять паролей. Если требуется более десяти подключений, укажите общий пароль. Устройство будет подключаться ко всем удаленным станциям, защищенным одним и тем же общим паролем. Порядок установки общего пароля:

- 1. Выберите 10 в списке **IP-адрес номера пункта назначения**.
- 2. Введите 0.0.0.0 в поле **IP-адрес пункта назначения**.
- 3. Введите пароль в поле **Пароль пункта назначения**.
- 4. Установите пользовательский пароль для всех удаленных станций, которые должны быть связаны с этим паролем.

Установка IP-адреса 0.0.0.0 для пункта назначения 10 переопределяет его функцию десятого адреса при попытке соединения.

### **9.1.5 Передача видеосигнала**

Если устройство защищено брандмауэром, то в качестве протокола передачи выберите **TCP (порт HTTP)**. Для работы в локальной сети выберите **UDP**.

Чтобы разрешить многоадресную передачу, выберите значение **UDP** для параметра **Передача видеосигнала** здесь и на странице **Доступ к сети**.

### **Примечание**

В случае тревоги иногда требуется дополнительная полоса пропускания сети для передачи дополнительных видеопотоков (если многоадресная передача невозможна).

### **9.1.6 Поток**

Выберите поток для передачи.

## **9.1.7 Удаленный порт**

Выберите соответствующий порт браузера в зависимости от конфигурации сети. Порты для подключений HTTPS доступны, только если для параметра **Шифрование SSL** задано значение **Включено**.

## **9.1.8 Видеовыход**

При использовании аппаратного приемника выберите аналоговый видеовыход, на который необходимо переключить сигнал. Если устройство назначения неизвестно, выберите параметр **Впервые доступен**. Это помещает изображение в первый видеовыход без сигнала.

На подключенный монитор изображение будет выводиться только в случае тревожного сигнала.

#### **Примечание**

Дополнительные сведения о параметрах отображения изображений и доступных видеовыходах см. в документации к устройству назначения.

### **9.1.9 Декодер**

Если для выбранного видеовыхода установлено разделенное изображение, выберите декодер для отображения тревожного изображения. Выбранный декодер определяет положение на разделенном изображении.

### **9.1.10 Шифрование SSL**

Шифрование SSL защищает данные, используемые для установления подключения (например, пароль). Если выбран параметр **Включено**, для параметра **Удаленный порт** доступны только зашифрованные порты. Шифрование SSL должно быть активировано и настроено с обеих сторон подключения.

Также должны быть отправлены соответствующие сертификаты. (Сертификаты можно отправить на странице **Обслуживание**.)

Можно настроить и активировать шифрование данных мультимедиа (например, видео, метаданные или аудио при его наличии) на странице **Шифрование** (шифрование доступно, только если установлена соответствующая лицензия).

### **9.1.11 Автоматическое подключение**

Выберите **Включено**, чтобы автоматически устанавливать подключение к одному из указанных ранее IP-адресов после каждой перезагрузки, разрыва соединения или сбоя сети.

### **9.1.12 Звук**

Выберите значение **Включено** для передачи аудиопотока для подключений по тревоге.

## **9.2 Анализ видеоданных (VCA)**

Камера имеет встроенный анализ видеоданных (VCA), который определяет и анализирует изменения изображения на основе алгоритмов обработки изображений. Эти изменения могут возникать при движении в зоне обзора камеры. Определение движения может использоваться для включения сигнала тревоги и передачи метаданных.

Можно выбирать различные конфигурации VCA и изменять их в соответствии с применением по необходимости.

Дополнительные сведения о настройке анализа видеоданных см. в разделе Настройка VCA.

### **Примечание**

При нехватке вычислительной мощности наивысший приоритет имеют изображения в реальном времени и записи. Это может привести к ухудшению работы системы VCA. В таких случаях следует проанализировать загрузку процессора и соответствующим образом оптимизировать настройки кодера или VCA либо полностью отключить VCA.

### **Справка по параметрам VCA**

Отдельная справка доступна для параметров VCA. Справка содержит информацию для установки параметров VCA. Полная конфигурация VCA и справка доступны только через веб-браузер, когда программное обеспечение MPEG ActiveX от Bosch установлено на вашем компьютере. Программное обеспечение MPEG ActiveX доступно на сайте Bosch Security Systems DownloadStore (https://downloadstore.boschsecurity.com/)

Чтобы открыть справку по VCA в веб-браузере:

- 1. Перейдите к **Конфигурация** >> **Тревога** >> **VCA (Анализ видеоданных)**
- 2. Нажмите **Конфигурация**. Отобразится окно VCA **Параметры**.
- 3. Убедитесь, что окно VCA **Параметры** расположено сверху и активно. В противном случае нажмите окно **Параметры**.
- 4. Нажмите **F1.**

## **9.3 Аудиотревога**

(Доступны только для камер с функциями работы со звуком) Тревожные сигналы могут создаваться на основе аудиосигналов. Настройте уровень сигнала и диапазон частот, чтобы избежать ложных срабатываний, вызванных, например, шумом механизмов или фоновыми шумами.

Перед настройкой звукового сигнала сначала настройте обычную передачу аудио.

### **9.3.1 Аудиотревога**

Выберите **Включено**, если требуется включить генерирование аудиотревог устройством.

### **9.3.2 Имя**

Имя упрощает идентификацию тревожного события в крупных системах видеонаблюдения. Введите здесь уникальное понятное имя.

### **9.3.3 Диапазон сигнала**

Определенные диапазоны сигнала могут быть исключены с целью избежать ложных срабатываний. По этой причине сигнал разделен на 13 тональных диапазонов (мелшкала). Установите или снимите флажки под графиком, чтобы включить или исключить соответствующие диапазоны.

### **9.3.4 Порог**

Установите пороговое значение на основании сигнала, который отображается на графике. Пороговое значение можно установить при помощи ползункового регулятора, или же можно переместить белую линию непосредственно на график при помощи мыши.

## **9.3.5 Чувствительность**

Воспользуйтесь этим параметром для адаптации чувствительности к звуковой среде и эффективного подавления отдельных пиков сигналов. Более высокие значения означают высокий уровень чувствительности.

## **9.4 Эл. сообщение тревоги**

Состояние тревожного сигнала может быть передано по электронной почте. Камера автоматически отсылает сообщение по электронному адресу, указанному пользователем. Таким образом можно уведомить получателя, не имеющего видеоприемника.

## **9.4.1 Отправить сообщение о тревоге по электронной почте**

Выберите **Включено**, чтобы устройство автоматически отправляло тревожное сообщение по электронной почте в случае тревоги.

### **9.4.2 IP-адрес почтового сервера**

Введите IP-адрес почтового сервера, работающего по протоколу SMTP. Исходящие электронные сообщения будут отправляться на почтовый сервер по указанному адресу. В противном случае оставьте поле пустым (**0.0.0.0**).

### **9.4.3 Порт SMTP**

Выберите соответствующий порт SMTP.

### **9.4.4 Имя пользователя SMTP**

Введите имя пользователя, зарегистрированного на выбранном почтовом сервере.

### **9.4.5 Пароль SMTP**

Введите пароль для зарегистрированного имени пользователя.

### **9.4.6 Форматировать**

Вы можете выбрать формат данных тревожного сообщения.

- **Стандартный (с JPEG)**: сообщение электронной почты с вложенным изображением в формате JPEG.
- **SMS**: сообщение электронной почты в формате SMS на шлюз преобразования электронной почты в SMS без вложения изображения.

При использовании мобильного телефона в качестве приемника следует активировать функцию электронной почты или SMS в зависимости от формата, чтобы эти сообщения могли быть получены. Информацию по эксплуатации мобильного телефона можно получить у оператора мобильной связи.

### **9.4.7 Размер изображения**

Выберите размер изображений JPEG, которые будут отправляться с камеры.

### **9.4.8 Прикрепить JPEG с камеры**

Установите этот флажок, чтобы настроить отправку изображений JPEG с камеры.

### **9.4.9 Наложение экранного меню**

Установите флажок **VCA overlays**, чтобы разместить контур объекта, вызвавшего тревогу на изображении с камеры, отправленном по электронной почте в виде снимка экрана.

## **9.4.10 Адрес назначения**

В этом поле введите электронный адрес для электронных сообщений тревоги. Максимальная длина адреса составляет 49 символов.

### **9.4.11 Адрес отправителя**

Введите уникальное имя отправителя электронного сообщения (например, местоположение устройства). Это облегчает идентификацию источника электронного сообщения.

### **9.4.12 Тестовое сообщение электронной почты**

Чтобы протестировать функцию отправки электронного сообщения, щелкните **Отправить**. Сразу же после этого создается и отправляется тревожное электронное сообщение.

## **9.5 Редактор задач тревоги**

При изменении сценариев на этой странице все параметры и записи на других страницах тревожных сигналов будут перезаписаны. Эту процедуру невозможно отменить. Для изменения этой страницы необходимо обладать навыками программиста и быть знакомым с информацией, содержащейся в документе Alarm Task Script Language, а также знать английский язык.

Здесь вы можете ввести все необходимые функции тревог в форме сценария, в качестве альтернативы настройке параметров тревог на различных страницах тревог. Все параметры и записи на других страницах тревожных сигналов будут перезаписаны.

- 1. Щелкните **Примеры** в поле Alarm Task Editor, чтобы просмотреть примеры сценариев. Откроется новое окно.
- 2. Введите новые сценарии в поле Alarm Task Editor или измените существующие сценарии в соответствии с вашими требованиями.
- 3. По окончании щелкните **Установить**, чтобы отправить сценарии в устройство. Если передача успешна, над текстовым полем отобразится сообщение **Сценарий успешно проанализирован.**. Если произошла ошибка, будет отображено сообщение об ошибке с подробными сведениями.

# **10 Настройка VCA**

Доступно несколько конфигураций VCA.

- **Выключено**
- **VCA в бесшумном режиме**
- **Профиль №1**
- **Профиль №2**
- **По расписанию**
- **Инициируется событием**

### **Справка по параметрам VCA**

Отдельная справка доступна для параметров VCA. Справка содержит информацию для установки параметров VCA. Полная конфигурация VCA и справка доступны только через веб-браузер, когда программное обеспечение MPEG ActiveX от Bosch установлено на вашем компьютере. Программное обеспечение MPEG ActiveX доступно на сайте Bosch Security Systems DownloadStore (https://downloadstore.boschsecurity.com/)

Чтобы открыть справку по VCA в веб-браузере:

- 1. Перейдите к **Конфигурация** >> **Тревога** >> **VCA (Анализ видеоданных)**
- 2. Нажмите **Конфигурация**. Отобразится окно VCA **Параметры**.
- 3. Убедитесь, что окно VCA **Параметры** расположено сверху и активно. В противном случае нажмите окно **Параметры**.
- 4. Нажмите **F1.**

## **10.1 VCA: VCA в бесшумном режиме**

В этой конфигурации метаданные создаются для облегчения поиска записей, но тревожный сигнал не включается.

4 В раскрывающемся списке **Конфигурация VCA** выберите **«VCA в бесшумном режиме».**

Параметры этого элемента изменить невозможно.

## **10.2 VCA - Профили**

Можно настроить два профиля с различными конфигурациями VCA.

- 1. В раскрывающемся списке **Конфигурация VCA** выберите профиль 1 или 2 и введите требуемые параметры.
- 2. При необходимости нажмите **По умолчанию** для возврата к значениям по умолчанию.

Порядок переименования профиля:

- 1. Чтобы переименовать файл, нажмите значок справа от поля списка и введите в поле новое имя профиля.
- 2. Нажмите значок еще раз. Новое имя профиля будет сохранено.

Текущее состояние тревоги отображается в информационных целях.

## **10.2.1 Время объединения (с)**

Задайте время объединения в диапазоне от 0 до 20 секунд. Отсчет времени объединения всегда начинается при возникновении тревожного события. Оно расширяет тревожное событие на установленный промежуток времени. Это делается для предотвращения ситуации, когда тревожные события, происходящие в быстрой последовательности, вызывают несколько тревожных сигналов и событий в быстрой последовательности. В течение времени объединения других тревожных сигналов не возникает.

Время после тревоги, настроенное для записей по тревоге, начинается только по завершении времени объединения.

### **10.2.2 Тип анализа**

Выберите требуемый тип анализа из раскрывающегося меню. Анализ различных типов предлагает различные уровни контроля над правилами тревог, фильтрами объектов и режимами отслеживания.

Дополнительные сведения об основных способах использования можно найти в документации по VCA.

Нажмите кнопку **Конфигурация** для настройки типа анализа.

### **10.2.3 Обнаружение попыток несанкционированного вмешательства**

Вы можете регистрировать несанкционированный доступ к камерам и видеокабелям, используя различные параметры. Проведите серию тестов в разное время дня и ночи, чтобы удостовериться в том, что видеодатчик функционирует правильно.

Значения **Чувствительность** и **Задержка срабатывания (с)** можно изменить, только если выбран параметр **Перекрестная проверка**.

#### **Перекрестная проверка**

Вы можете сохранить контрольное изображение, с которым будет постоянно сравниваться текущее видеоизображение. Если текущее видеоизображение в отмеченных областях отличается от контрольного изображения, включается тревожный сигнал. Это позволяет обнаружить попытки несанкционированного доступа, которые иначе не были бы обнаружены (например, при повороте камеры).

- 1. Нажмите **Ссылка** для сохранения текущего отображаемого видеоизображения в качестве контрольного.
- 2. Нажмите **Маскировка...** и выделите области контрольного изображения, которые должны отслеживаться.
- 3. Установите флажок **Перекрестная проверка** для активации проверки. Сохраненное контрольное изображение отображается в черно-белом режиме под текущим видеоизображением, а выделенные области отмечены желтым цветом.
- 4. Выберите параметр **Исчезающие края** или **Появляющиеся края** для повторного указания перекрестной проверки.

#### **Чувствительность**

Чувствительность регистрации несанкционированного доступа может быть отрегулирована в соответствии с условиями окружающей среды, в которых находится камера. Алгоритм реагирует на различия между контрольным изображением и текущим видеоизображением. Чем темнее область наблюдения, тем выше должно быть выбранное значение.

#### **Задержка срабатывания (с)**

Здесь можно настроить уровень задержки включения тревожного сигнала. Тревожный сигнал включается только по истечении указанного интервала времени в секундах и только в том случае, если условие, необходимое для включения тревожного сигнала, все еще существует. Тревожный сигнал не включается, если до истечения указанного времени восстанавливается исходное условие. Это позволяет избежать ложных включений тревожного сигнала, вызванных кратковременными изменениями, например работами по очистке, проводимыми непосредственно в зоне обзора камеры.

### **Исчезающие края**

Выделенная область на контрольном изображении должна содержать рельефную структуру. Если эта структура будет скрыта или перемещена, перекрестная проверка включит тревожный сигнал. Если выбранная область настолько однородная, что скрытие и перемещение структуры не приведет к включению тревожного сигнала, тревога включится немедленно, чтобы обозначить несоответствующее контрольное изображение.

#### **Появляющиеся края**

Выберите данный параметр, если выделенная область контрольного изображения главным образом содержит однородную поверхность. Если в данной области появляются структуры, включается тревожный сигнал.

#### **Выделение области**

Вы можете выделите области контрольного изображения, которые должны отслеживаться. Видеоизображение разделено на квадратные области. Вы можете активировать или деактивировать каждую из этих областей в индивидуальном порядке.

Выделите только те области для отслеживания, в которых нет движения и которые всегда равномерно освещены, чтобы избежать ложных тревожных сигналов.

- 1. Нажмите **Маскировка...**, чтобы настроить области датчика. Откроется новое окно.
- 2. При необходимости сначала нажмите **Очистить**, чтобы отменить текущее выделение (области, отмеченные желтым цветом).
- 3. Щелкните левой кнопкой мыши области, которые требуется активировать. Активированные области будут отмечены желтым цветом.
- 4. При необходимости нажмите **Выделить все**, чтобы выделить весь видеокадр для отслеживания.
- 5. Щелкните правой кнопкой мыши области, которые требуется деактивировать.
- 6. Нажмите **OK**, чтобы сохранить конфигурацию.
- 7. Нажмите кнопку закрытия (**X**) в строке заголовка окна, чтобы закрыть окно без сохранения изменений.

#### **Глобальное изменение (регулятор)**

Укажите размер глобального изменения в видеоизображении, необходимого для срабатывания сигнализации. Этот параметр не зависит от областей датчика, выбранных в **Маскировка...**. Установите высокое значение, если для срабатывания тревожного сигнала требуется изменение небольшого числа областей датчика. При низком значении для срабатывания тревожного сигнала необходимо, чтобы изменения одновременно произошли в большом количестве областей датчика. Этот параметр позволяет независимо от тревожных сигналов движения обнаружить изменения ориентации или местоположения камеры, вызванные, например, поворачиванием кронштейна для камеры.

#### **Глобальное изменение**

Активируйте эту функцию, если глобальное изменение, заданное ползунком «Глобальное изменение», должно включать тревожный сигнал.

#### **Слишком высокая яркость**

Активируйте эту функцию, если вмешательство, связанное со слишком сильным освещением (например, при направлении фонарика в объектив), должно формировать тревожное событие.

Используйте ползунковые регуляторы для установки порога триггера тревожного сигнала.

#### **Слишком слабое освещение**

Активируйте эту функцию, если вмешательство, связанное с закрытием объектива (например, при распылении на него краски), должно формировать тревожное событие. Используйте ползунковые регуляторы для установки порога триггера тревожного сигнала.

## **10.3 VCA — по расписанию**

Данная конфигурация позволяет связать профиль VCA с днями и временем, когда анализ видеоданных должен быть включен.

### 4 В раскрывающемся списке **Конфигурация VCA** выберите **По расписанию**.

Для рабочих и выходных дней можно составить отдельные расписания.

Текущее состояние тревоги отображается в информационных целях.

### **10.3.1 Рабочие дни**

Можно связать любое количество 15-минутных интервалов с профилями VCA для каждого дня недели. При наведении указателя мыши на таблицу под ней отображается время. Это облегчает ориентацию.

- 1. В поле **Временные периоды** нажмите профиль для связи.
- 2. Нажмите в поле в таблице и, удерживая кнопку мыши, перетащите указатель через все периоды, которые требуется присвоить выбранному профилю.
- 3. Для отмены выделения какого-либо из интервалов щелкните правой кнопкой мыши.
- 4. Нажмите **Выделить все**, чтобы связать все временные интервалы с выбранным профилем.
- 5. Нажмите **Очистить**, чтобы отменить выбор всех интервалов.
- 6. По окончании нажмите **Установить**, чтобы сохранить все настройки устройства.

## **10.3.2 Выходные дни**

Вы можете определить выходные дни (не входящие в стандартное еженедельное расписание), когда профиль должен быть активным.

- 1. Перейдите на вкладку **Выходные дни**. Дни, которые уже были выбраны, отображаются в таблице.
- 2. Нажмите **Добавить**. Откроется новое окно.
- 3. Выберите нужную дату в календаре. Можно выбрать несколько последовательных дат, удерживая кнопку мыши. Они затем будут отображены как одна запись в таблице.
- 4. Нажмите **OK**, чтобы подтвердить выбор. Окно закроется.
- 5. Назначьте отдельным выходным дням профили VCA, как описано выше.

### **Удаление выходных дней**

Вы в любое время можете удалить выходные дни, установленные пользователем.

- 1. Нажмите **Удалить**. Откроется новое окно.
- 2. Выберите дату, которую нужно удалить.
- 3. Нажмите **OK**. Элемент будет удален из таблицы, а окно закроется.
- 4. Эту процедуру нужно повторить для удаления дополнительных дней.

## **10.4 VCA — Инициируется событием**

Данная конфигурация позволяет настроить систему таким образом, чтобы анализ видеоданных активировался только при каком-либо событии.

4 В раскрывающемся списке **Конфигурация VCA** выберите **Инициируется событием**. Пока триггер не активирован, конфигурация **VCA в бесшумном режиме**, в которой созданы метаданные, будет активна; эти метаданные облегчают поиск записей, но не включают тревожный сигнал.

Текущее состояние тревоги отображается в информационных целях.

### **10.4.1 Триггер**

Вы можете выбрать физическую или виртуальную тревогу в качестве триггера. Виртуальная тревога создается с помощью программы, с помощью команд RCP+ или, например, с помощью сценариев тревоги.

## **10.4.2 Триггер активен**

Выберите конфигурацию VCA, которая будет включаться с помощью активного триггера. Зеленый флажок справа от поля списка указывает на то, что триггер активен.

### **10.4.3 Триггер неактивен**

Выберите конфигурацию VCA, которая будет включаться, если триггер неактивен. Зеленый флажок справа от поля списка указывает на то, что триггер неактивен.

## **10.4.4 Задержка (с)**

Выберите период задержки для реакции анализа видеоданных для включения сигналов. Тревожный сигнал включается только по истечении указанного интервала времени в секундах и только в том случае, если условие, необходимое для включения тревожного сигнала, все еще существует. Тревожный сигнал не включается, если до истечения указанного времени восстанавливается исходное условие. Период задержки может быть полезен для предотвращения ложных тревог или частого включения. В течение периода задержки конфигурация **VCA в бесшумном режиме** всегда активна.

# **11 Интерфейсы**

## **11.1 Тревожный вход**

Вы можете настроить триггеры тревожного сигнала для устройства. Выберите **НЗ** (нормально замкнутый), если тревожный сигнал должен включаться путем размыкания контакта.

Выберите **НО** (нормально разомкнутый), если тревожный сигнал должен включаться путем замыкания контакта.

Выберите Н.З.К. (нормально замкнутый контролируемый), если тревожный сигнал должен включаться путем размыкания контакта.

Выберите Н.О.К. (нормально открытый контролируемый), если тревожный сигнал должен включаться путем замыкания контакта.

Контролируемая тревога передает как сообщение о состоянии тревоги, так и сообщение о несанкционированном доступе. В зависимости от настройки тревоги, замыкание или разрыв тревожной цепи может формировать сигнал о несанкционированном доступе. (Контакт НЗК и НОК присутствуют только в некоторых камерах)

### **11.1.1 Имя**

Введите имя для тревожного входа. Это имя отображается под значком тревожного входа на странице **Прямая трансляция** (если настроено).

## **11.1.2 Действие**

(доступно только на некоторых видеокамерах)

Выберите тип действия для выполнения в случае срабатывания тревожного входа:

- **Нет**
- **Монохромные**

Переключение камеры в монохромный режим.

### – **Переключение режима**

При выборе этого параметра можно указать **Режим сцены** для использования в активный и неактивный периоды тревоги.

## **11.2 Тревожный выход**

Вы можете настроить поведение выхода.

Выберите различные события, которые автоматически активируют выход. Например, после срабатывания тревожного сигнала движения может быть автоматически включен прожектор, а по окончании тревоги этот прожектор может быть выключен.

## **11.2.1 Свободное состояние**

Выберите **Открыть**, чтобы выход функционировал как нормально разомкнутый контакт, или выберите **Закрыто**, чтобы выход функционировал как нормально замкнутый контакт.

### **11.2.2 Режим работы**

Выберите способ работы выхода.

Например, если вы хотите, чтобы активированный тревожный сигнал оставался включенным после завершения тревоги, выберите **Бистабильный**. Если требуется, чтобы активированный тревожный сигнал оставался включенным, например, в течение 10 секунд, выберите **10 с**.

## **11.2.3 Условия включения выхода**

Выберите событие, активирующее выход.

## **11.2.4 Имя выхода**

Здесь тревожному выходу может быть присвоено имя. Это имя отображается на странице режима реального времени.

## **11.2.5 Переключение выхода**

Нажмите кнопку для включения тревожного выхода вручную (например, для проверки или управления устройством для открывания дверей).
## **12 Сеть**

При изменении IP-адреса, маски подсети или адреса шлюза после перезагрузки IPустройство доступно только по новому адресу.

## **12.1 Сетевые службы**

Здесь отображается обзор всех доступных служб сети. Флажок используется для включения или отключения сетевых служб. Нажмите значок параметров рядом с сетевой службой для перехода к странице параметров сетевой службы.

## **12.2 Доступ к сети**

При изменении IP-адреса, маски подсети или адреса шлюза после перезагрузки IPустройство доступно только по новому адресу.

### **12.2.1 Автом. назначение IPv4-адреса**

Если для динамического назначения IP-адресов в сети используется сервер DHCP, выберите **Включено** или **Вкл. плюс Link-Local** для автоматического принятия IP-адресов, назначенных DHCP.

Если DHCP-сервер недоступен, выберите **Вкл. плюс Link-Local** для автоматического назначения адреса Link-Local (Auto-IP).

Для определенных приложений сервер DHCP должен поддерживать привязку IP-адреса к MAC-адресу, а также должен быть правильно настроен, чтобы после назначения IP-адреса он сохранялся при каждой перезагрузке системы.

## **12.2.2 IPv4-адрес**

### **IP-адрес**

Введите требуемый IP-адрес камеры. IP-адрес должен быть корректным для сети.

### **Маска подсети**

В данном поле введите соответствующую маску подсети для установленного IP-адреса.

### **Адрес шлюза**

Чтобы устройство устанавливало соединение с удаленным пунктом в другой подсети, введите IP-адрес шлюза. В противном случае это поле может оставаться пустым (0.0.0.0).

## **12.2.3 IPv6-адрес**

### **IP-адрес**

Введите требуемый IP-адрес камеры. IP-адрес должен быть действительным для данной сети.

### **Длина префикса**

Введите соответствующую длину префикса для установленного IP-адреса.

### **Адрес шлюза**

Чтобы устройство устанавливало соединение с удаленным пунктом в другой подсети, введите IP-адрес шлюза. В противном случае это поле может оставаться пустым (0.0.0.0).

## **12.2.4 Адрес DNS-сервера**

Доступ к устройству упрощается, если оно присутствует в списке DNS-сервера.Если вы хотите, например, установить интернет-соединение с камерой, достаточно ввести имя, данное устройству на DNS-сервере, в качестве URL-адреса в браузере.Введите IP-адрес DNS-сервера.Поддерживаются серверы для защищенных и динамических систем DNS.

### **12.2.5 Передача видеосигнала**

Если устройство защищено брандмауэром, то в качестве протокола передачи данных должен быть выбран протокол TCP (Порт 80). Для работы в локальной сети выберите UDP. Многоадресная передача возможна только при использовании протокола UDP. Протокол TCP не поддерживает многоадресные соединения.

## **12.2.6 Порт HTTP-браузера**

При необходимости выберите другой порт HTTP-браузера из списка. Порт HTTP по умолчанию: 80. Чтобы разрешить соединения только по протоколу HTTPS, отключите порт HTTP. Для этого активируйте параметр **Выключено**.

## **12.2.7 Порт HTTPS-браузера**

Чтобы разрешить браузеру доступ только через шифрованные соединения, выберите из списка порт HTTPS. Порт HTTPS по умолчанию: 443. Выберите параметр **Выключено**, чтобы отключить порты HTTPS и разрешить соединение только через незашифрованные порты.

Камера использует протокол TLS 1.0. Убедитесь, что в браузере настроена поддержка этого протокола. Также убедитесь в том, что активирована поддержка Java-приложений (в панели управления Java-модулями панели управления Windows).

Чтобы разрешить соединения только по шифрованию SSL, установите параметр **Выключено** для HTTP-порта браузера, порта RCP+ и поддержки Telnet. Так вы отключите все незашифрованные соединения и разрешите соединения только через порт HTTPS. Можно настроить и активировать шифрование данных мультимедиа (видео, аудио и метаданных) на странице **Шифрование**.

### **12.2.8 Версия Min. TLS**

### **Версия Min. TLS**

Выберите версию для минимального Transport Layer Security (TLS).

### **12.2.9 HSTS**

Выберите параметр **Вкл.**, чтобы использовать политику безопасности HTTP Strict Transport Security (HSTS) для обеспечения защищенных соединений.

## **12.2.10 RCP+ порт 1756**

Активация порта 1756 RCP+ разрешает незашифрованные соединения через этот порт. Чтобы разрешить только шифрованные соединения, установите параметр **Выключено**, чтобы отключить порт.

## **12.2.11 Режим интерфейса ETH**

Если необходимо, выберите тип Ethernet-подключения для интерфейса ETH. В зависимости от подключенного устройства может потребоваться особый тип подключения.

### **12.2.12 Макс. размер сегмента в сети (байт)**

Установите максимальный размер сегмента для пользовательских данных IP-пакета. Этот параметр позволяет изменять размер пакетов данных в соответствии с сетевым окружением с целью оптимизации процесса передачи данных. В режиме UDP значение MTU равняется установленному ниже.

## **12.2.13 Макс. размер сегмента iSCSI (байт)**

Укажите более высокое значение максимального размера сегмента для подключения к системе iSCSI, чем для сетевого трафика для других данных. Потенциальное значение зависит от структуры сети. Более высокое значение имеет смысл только в том случае, если система iSCSI расположена в той же подсети, что и камера.

## **12.2.14 Сетевой MTU (байт)**

Укажите максимальное значение в байтах для размера пакета (включая заголовок IPпротокола), чтобы оптимизировать процесс передачи данных.

## **12.3 DynDNS**

## **12.3.1 Включить DynDNS**

Динамическая служба доменных имен (DNS) позволяет выбрать устройство через Интернет по имени хоста, не указывая текущий IP-адрес устройства.Эту службу можно включить здесь.Для этого необходимо иметь учетную запись у одного из поставщиков услуг динамического DNS и зарегистрировать требуемое имя узла для устройства на этом сайте.

### **Примечание.**

За сведениями об этой службе, процессе регистрации и доступных именах узлов обращайтесь к поставщику услуг.

## **12.3.2 Поставщик**

Выберите поставщика услуг динамического DNS из раскрывающегося списка.

### **12.3.3 Имя узла**

Введите имя хоста, зарегистрированное для устройства.

### **12.3.4 Имя пользователя**

Введите зарегистрированное имя пользователя.

### **12.3.5 Пароль**

Введите зарегистрированный пароль.

## **12.3.6 Принудительная регистрация**

Можно принудительно зарегистрироваться, отправив IP-адрес на сервер DynDNS. Записи, которые часто изменяются, не предоставляются в системе доменных имен. Принудительную регистрацию лучше всего использовать при первой настройке устройства. Эту функцию следует использовать только в случае необходимости и не чаще одного раза в сутки, чтобы избежать блокирования со стороны поставщика услуг. Чтобы передать IP-адрес устройства, нажмите кнопку **Регистрация**.

### **12.3.7 Состояние**

Здесь в информационных целях отображается состояние функции DynDNS; эти параметры не могут быть изменены.

## **12.4 Дополнительно**

### **12.4.1 Облачные службы**

Режим работы определяет способ обмена данными камерой со службами по обеспечению безопасности и поддержки на основе облачной среды.

- Выберите **Авто**, чтобы камера отправляла несколько запросов на сервер и прекращала их отправку при отсутствии соединения.
- Выберите **Включено** для непрерывной отправки запросов на сервер.
- Выберите **Выключено** для блокировки отправки запросов.

## **12.4.2 Порт RTSP**

При необходимости выберите другой порт из списка для обмена данными RTSP. Порт RTSP по умолчанию: 554. Выберите значение **Выключено**, чтобы отключить функцию RTSP.

## **12.4.3 Проверка подлинности (802.1x)**

Для настройки проверки подлинности RADIUS-сервера необходимо подсоединить устройство с помощью сетевого кабеля непосредственно к компьютеру.Если права доступа в сети управляются RADIUS-сервером, выберите **Вкл.**, чтобы активировать проверку подлинности для связи с устройством.

- 1. В поле **Удостоверение** введите имя пользователя, которое используется RADIUSсервером для устройства.
- 2. Введите **Пароль**, ожидаемый RADIUS-сервером от камеры.

## **12.4.4 Ввод метаданных TCP**

Устройство может принимать данные от внешнего TCP-отправителя (например, банкомата или кассового терминала) и сохранять их как метаданные. Выберите порт для TCPсоединений. Выберите значение **Выключено**, чтобы отключить функцию. Введите действительное значение **IP-адрес отправителя**.

## **12.5 Управление сетью**

### **12.5.1 SNMP**

Камера поддерживает протокол SNMP V1 для управления сетевыми компонентами и может отправлять SNMP-сообщения по IP-адресам.Он поддерживает протокол SNMP MIB II в стандартизированном коде.

Если для параметра SNMP выбрано значение **Включено**, но не введен адрес узла SNMP, устройство не будет отправлять запросы автоматически, а будет только отвечать на запросы SNMP.Если ввести адреса одного или двух узлов SNMP, отправка SNMPсообщений будет осуществляться автоматически.Выберите значение **Выключено**, чтобы отключить функцию SNMP.

### **Адреса узлов SNMP**

Чтобы посылать SNMP-запросы автоматически, введите в данном поле IP-адрес одного или двух устройств назначения.

#### **Запросы SNMP**

Чтобы выбрать сообщения для отправки:

- 1. Нажмите **Выбрать**.Появится диалоговое окно.
- 2. Установите флажки для соответствующих сообщений.
- 3. Нажмите **Установить**, чтобы закрыть окно и отослать все выбранные запросы.

### **12.5.2 UPnP**

Выберите **Включено**, чтобы включить соединение UPnP.Выберите **Выключено**, чтобы отключить его.

Если функция Universal Plug-and-Play (UPnP) активирована, устройство реагирует на запросы сети и автоматически регистрируется на запрашивающих компьютерах как новое сетевое устройство.Эту функцию не следует использовать в крупных системах из-за большого числа уведомлений о регистрации.

#### **Примечание.**

Чтобы использовать функцию UPnP на компьютере под управлением Windows, необходимо включить службы Universal Plug and Play Device Host (Узел универсальных PNP-устройств) и SSDP Discovery (Обнаружение SSDP).

### **12.5.3 Качество обслуживания**

Приоритет различных каналов данных может быть назначен путем определения точки кода дифференцированных услуг (DSCP). Введите число от 0 до 252, кратное четырем. Для тревожных видеоизображений вы можете назначить более высокий приоритет, чем для обычного видео, и установить время после тревожного сигнала, в течение которого приоритет сохраняется.

## **12.6 Многоадресная передача**

Камера может подключать несколько приемников для одновременного приема видеосигнала. Поток либо дублируется и затем распределяется на несколько приемников (много/одноадресная передача), либо передается как один поток данных в сеть, где он одновременно распределяется на несколько приемников в пределах определенной группы (многоадресная передача).

Работа в режиме многоадресной передачи требует приспособленной к многоадресной передаче сети, использующей протоколы UDP и IGMP V2. Сеть должна поддерживать групповые IP-адреса. Другие протоколы управления группами не поддерживаются. Протокол TCP не поддерживает многоадресные соединения.

Для многоадресной передачи в сети, приспособленной для такой передачи, должен быть настроен специальный IP-адрес от 225.0.0.0 до 239.255.255.255 (адрес класса D). Адрес многоадресной передачи может быть одинаковым для нескольких потоков, однако в этом случае для каждого потока необходимо использовать отдельный порт.

Параметры должны быть установлены отдельно для каждого потока. Для каждого потока может быть введен назначенный адрес и порт многоадресной передачи. Для переключения между потоками выберите соответствующую вкладку. Видеоканалы можно установить отдельно для каждого потока.

## **12.6.1 Включить**

Чтобы обеспечить одновременный прием данных на приемниках, следует активировать функцию многоадресной передачи. Для этого установите флажок и введите адрес многоадресной передачи.

## **12.6.2 Адрес многопотоковой передачи**

Для работы в режиме многоадресной передачи (дублирование потоков данных в сети) введите правильный адрес многоадресной передачи.

При установке параметра в значение 0.0.0.0 кодер соответствующего потока работает в режиме много-/одноадресной передачи (копирование потоков данных в устройстве). Камера поддерживает много-/одноадресные соединения для пяти одновременно подключенных приемников.

Копирование данных существенно загружает ЦП и при определенных условиях может приводить к ухудшению качества изображения.

### **12.6.3 Порт**

В данном поле введите адрес порта соответствующего потока.

## **12.6.4 Потоковая передача данных**

Установите флажок для активации режима многоадресной передачи. Активированный поток отмечается флажком. Для стандартной многоадресной передачи вещание обычно не требуется.

## **12.6.5 TTL пакета при многоадр. пер.**

Вы можете ввести значение для указания того, в течение какого времени пакеты для многоадресной передачи будут активны в сети. Если многоадресная передача осуществляется через маршрутизатор, это значение должно быть больше единицы.

## **12.7 Публикация**

Для использования функции отправки изображений в формате JPEG, а также для экспорта записей сначала необходимо определить учетную запись получателя.

## **12.7.1 Отправка JPEG**

Вы можете сохранять отдельные изображения в формате JPEG на FTP-сервере через определенные интервалы времени.

#### **Размер изображения**

Выберите размер изображений JPEG, которые будут передаваться с камеры. Разрешение JPEG соответствует более высокому значению из двух потоков данных.

### **Имя файла**

Вы можете выбрать способ создания имен файлов при передаче отдельных изображений.

- **Перезаписать**: всегда используется то же самое имя файла, а все существующие файлы заменяются текущим файлом.
- **Приращение**: к имени файла добавляется число от 000 до 255 и автоматически увеличивается на единицу. При достижении 255 процесс возобновляется с 000.
- **Суффикс дата/время**: к имени файла автоматически добавляются дата и время. При установке данного параметра следует убедиться, что дата и время устройства настроены правильно. Пример: файл snap011005\_114530.jpg был сохранен 1 октября 2005 г. в 11 часов 45 минут 30 секунд.

### **Интервал отправки**

Введите интервал в секундах, с которым изображения будут отправляться на FTP-сервер. Введите ноль, чтобы изображения не отправлялись.

Для отправки изображения JPEG с определенного видеоканала установите соответствующий флажок.

### **Получатель**

Выберите учетную запись получателя для отправки изображений в формате JPEG.

## **12.8 Учетные записи**

Для отправки и экспорта записи можно определить четыре отдельных учетных записи.

### **Тип**

В качестве типа учетной записи выберите FTP или Dropbox.

Перед использованием учетной записи Dropbox проследите за тем, чтобы настройки времени на устройстве были синхронизированы верно.

#### **Имя учетной записи**

Введите имя учетной записи, которое будет отображаться в качестве имени получателя.

#### **IP-адрес FTP-сервера**

Введите IP-адрес для FTP-сервера.

#### **Данные для входа на сервер FTP**

Введите имя пользователя для сервера учетных записей.

#### **Пароль для входа на сервер FTP**

Введите пароль, позволяющий получить доступ к серверу учетных записей.Нажмите "Проверить", чтобы подтвердить правильность пароля.

#### **Путь на FTP-сервере**

Введите точный путь для отправки изображений серверу учетных записей.Нажмите "Просмотр...", чтобы перейти по указанному пути.

#### **Макс. скорость передачи**

Введите максимальную скорость передачи данных (в кбит/с) для связи с учетной записью.

#### **Шифрование**

Установите флажок для безопасного подключения FTP TLS.

## **12.9 IPv4-фильтр**

Для ограничения диапазона IP-адресов, с которых можно создавать активное подключение к устройству, введите IP-адрес и маску подсети. Можно задать два диапазона.

4 Нажмите кнопку **Установить** и подтвердите ограничение доступа.

Если, по крайней мере, один из диапазонов задан, все IPv6-адреса будут блокироваться при попытке создания активного подключения к устройству.

При соответствующей конфигурации устройство может само инициировать подключение (например, для отправки тревожного сигнала) за пределами заданных диапазонов.

# **13 Обслуживание**

## **13.1 Обслуживание**

### **Замечание!**

Прежде чем начать обновление микропрограммы, следует убедиться в том, что выбран правильный файл для передачи на устройство.

Не прерывайте установку микропрограммы.Даже переход на другую страницу или закрытие окна браузера приводит к прерыванию.

Передача на устройство неверных файлов или прерывание отправки файлов может привести к тому, что устройство перестанет быть адресуемым и будет нуждаться в замене.

Функции и параметры камеры могут быть обновлены путем передачи новой микропрограммы. Для этого новейший пакет микропрограммы передается на устройство через сеть. Микропрограмма устанавливается автоматически. Таким образом, камеру можно обслуживать и обновлять удаленно, без необходимости привлекать специалиста для внесения изменений в устройство на месте. Последние версии микропрограмм можно получить в службе технической поддержки или со страницы загрузки.

## **13.1.1 Сервер обновлений**

В поле адреса отображается адрес сервера обновлений.

- 1. Нажмите **Проверить**, чтобы подключиться к этому серверу.
- 2. Выберите подходящую версию для своей камеры, чтобы загрузить микропрограмму с сервера.

## **13.1.2 ПО**

Порядок обновления микропрограммы:

- 1. Сначала сохраните файл микропрограммы на жестком диске.
- 2. В данном поле введите полный путь к файлу микропрограммы или нажмите **Просмотр...** для поиска и выбора файла.
- 3. Нажмите **Отправка**, чтобы начать отправку файла на устройство.Индикатор выполнения позволяет следить за процессом передачи.

Новая микропрограмма распаковывается, а флэш-память перепрограммируется.Оставшееся время отображается в сообщении going to reset Reconnecting in ... seconds.После успешного завершения передачи устройство

перезагружается автоматически.

Если индикатор рабочего состояния загорается красным цветом, осуществить передачу не удалось и операцию следует повторить.Чтобы выполнить передачу, перейдите на соответствующую страницу:

- 1. В адресной строке браузера введите /main.htm после IP-адреса устройства, например: 192.168.0.10/main.htm
- 2. Повторите передачу.

## **13.1.3 Журнал передачи**

Нажмите **Показ** для отображения журнала отправки микропрограммного обеспечения.

## **13.1.4 Конфигурация**

Можно сохранить параметры конфигурации устройства в компьютере и загрузить сохраненные параметры конфигурации из компьютера в устройство. Чтобы загрузить данные конфигурации из компьютера в устройство, выполните следующие действия.

1. Нажмите **Загрузить**; появится диалоговое окно.

Убедитесь в том, что файл для загрузки соответствует устройству, которое должно быть сконфигурировано.

2. Найдите и откройте необходимый файл конфигурации. Индикатор выполнения позволяет следить за процессом передачи.

Чтобы сохранить параметры камеры, выполните следующие действия:

- 1. Нажмите **Загрузка**; появится диалоговое окно.
- 2. При необходимости введите имя файла и сохраните его.

## **13.1.5 Журнал обслуживания**

Вы можете загрузить внутренний журнал обслуживания из устройства, чтобы отправить его в службу технической поддержки для обслуживания.Нажмите **Сохранить как...** и выберите место сохранения файла.

## **13.2 Лицензии**

В данном окне можно активировать дополнительные функции, введя соответствующие коды активации.Отображается список установленных лицензий.Здесь также отображается установочный код устройства.

## **13.3 Сертификаты**

### **13.3.1 Использование**

### **Сервер HTTPS**

Выберите сертификат по умолчанию для сервера HTTPS.

### **Клиент EAP-TLS**

Выберите клиент для EAP-TLS (Extensible Authentication Protocol-Transport Layer Security). **Примечание.** Единственный вариант — «Нет».

### **Доверенные сертификаты TLS-DATE**

Выберите доверенные сертификаты для Transport Layer Security-Date (TLS-DATE).

### **Клиент SYSLOG**

Выберите клиента для SYSLOG.

### **Добавление или удаление доверенного сертификата**

Чтобы добавить сертификат, нажмите значок плюса.

Чтобы удалить сертификат, нажмите значок мусорной корзины справа от сертификата. **Примечание.** Можно удалить только добавленные вами сертификаты; сертификат по умолчанию удалить нельзя.

## **13.3.2 Добавление сертификата**

### **Добавление сертификата или файла в список файлов**

Нажмите **Добавить**.

В окне «Добавить сертификат» выберите:

- **загрузить сертификат** для выбора уже доступного файла:
	- Нажмите **Выбрать файл**, чтобы перейти к необходимому файлу.
	- Нажмите **Отправить**.
	- **создать запрос подписи** в центр подписей, чтобы создать новый сертификат.
		- Заполните все обязательные поля и нажмите кнопку **Cоздать**.
- **создать сертификат** для создания нового самостоятельно подписанного сертификата:
	- Заполните все обязательные поля и нажмите кнопку **Cоздать**.

#### **Удаление сертификата из списка файлов**

Нажмите значок корзины справа от имени сертификата. Появится окно Удаление файлов. Чтобы подтвердить удаление, нажмите кнопку «ОК». Чтобы отменить удаление, нажмите кнопку «Отмена».

**Примечание.** Можно удалить только добавленные вами сертификаты; сертификат по умолчанию удалить нельзя.

### **Загрузка сертификата**

Нажмите значок диска.

## **13.4 Журнал**

### **Текущий уровень ведения журнала**

Выберите уровень события, для которого необходимо отобразить записи в журнале или о котором необходимо сделать запись.

#### **Количество отображаемых записей**

Выберите количество записей для отображения.

## **13.5 Обзор системы**

Сведения в этом окне носят информационный характер и не могут быть изменены. Эта информация может потребоваться при обращении в службу технической поддержки. Выделите текст на этой странице при помощи мыши и скопируйте его, чтобы при необходимости вставить его в сообщение электронной почты.

## **14 Приложения**

## **14.1 Уведомления об авторских правах**

The firmware uses the fonts "Adobe-Helvetica-Bold-R-Normal--24-240-75-75-P-138-ISO10646-1" and "Adobe-Helvetica-Bold-R-Normal--12-120-75-75-P-70-ISO10646-1" under the following copyright:

Copyright 1984-1989, 1994 Adobe Systems Incorporated.

Copyright 1988, 1994 Digital Equipment Corporation.

Permission to use, copy, modify, distribute and sell this software and its documentation for any purpose and without fee is hereby granted, provided that the above copyright notices appear in all copies and that both those copyright notices and this permission notice appear in supporting documentation, and that the names of Adobe Systems and Digital Equipment Corporation not be used in advertising or publicity pertaining to distribution of the software without specific, written prior permission.

This software is based in part on the work of the Independent JPEG Group.

**Bosch Security Systems B.V.** Torenallee 49 5617 BA Eindhoven Netherlands **www.boschsecurity.com** © Bosch Security Systems B.V., 2019